**Xpectia-FZ3 Series**

# **Vision System**

# **SHORT OPERATION MANUAL**

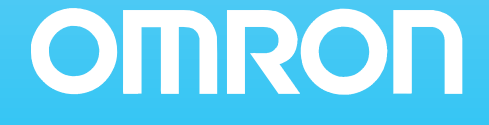

# **Vision System Xpectia-FZ3 Series**

**Short Operation Manual**

# **TABLE OF CONTENTS**

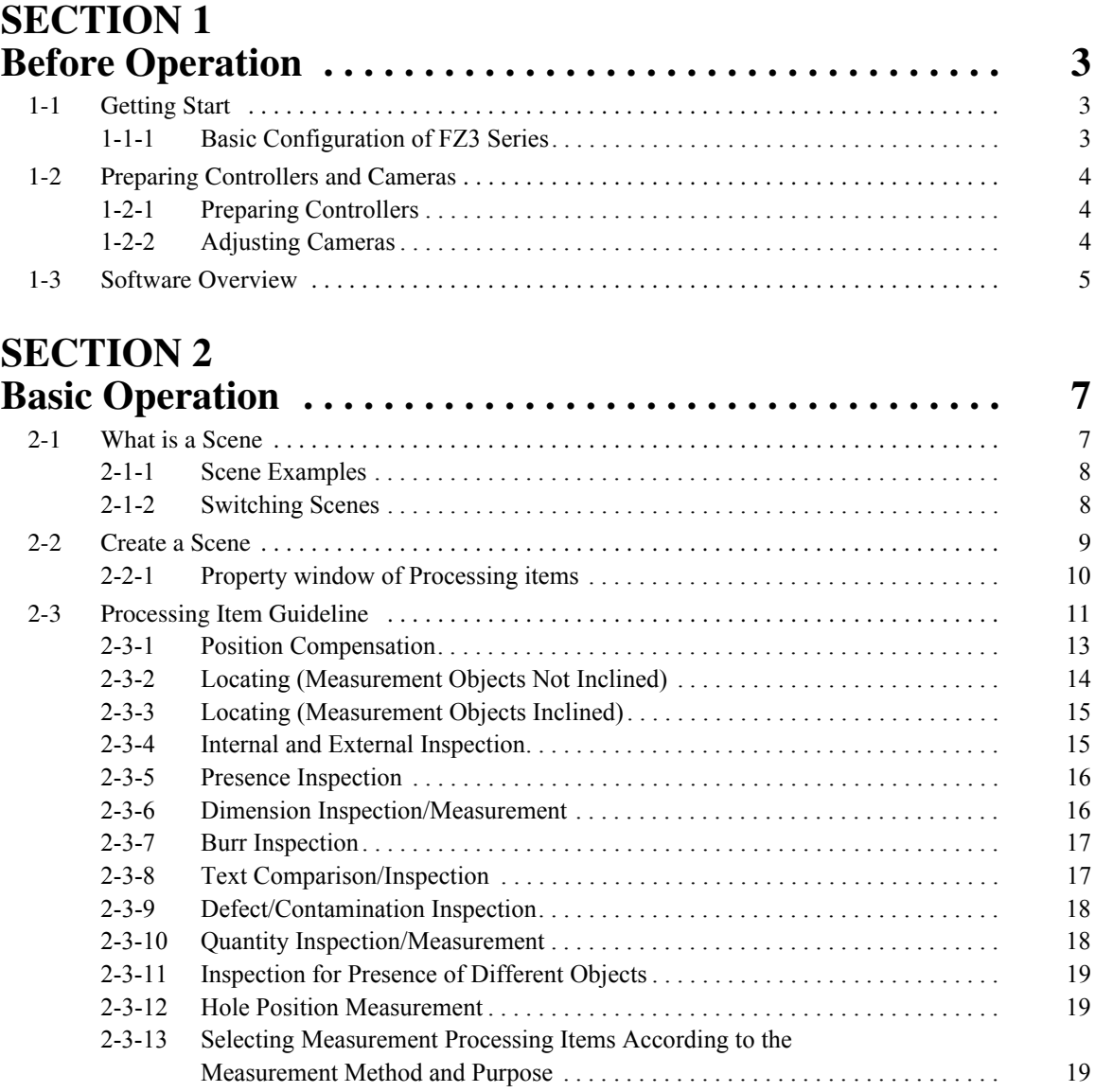

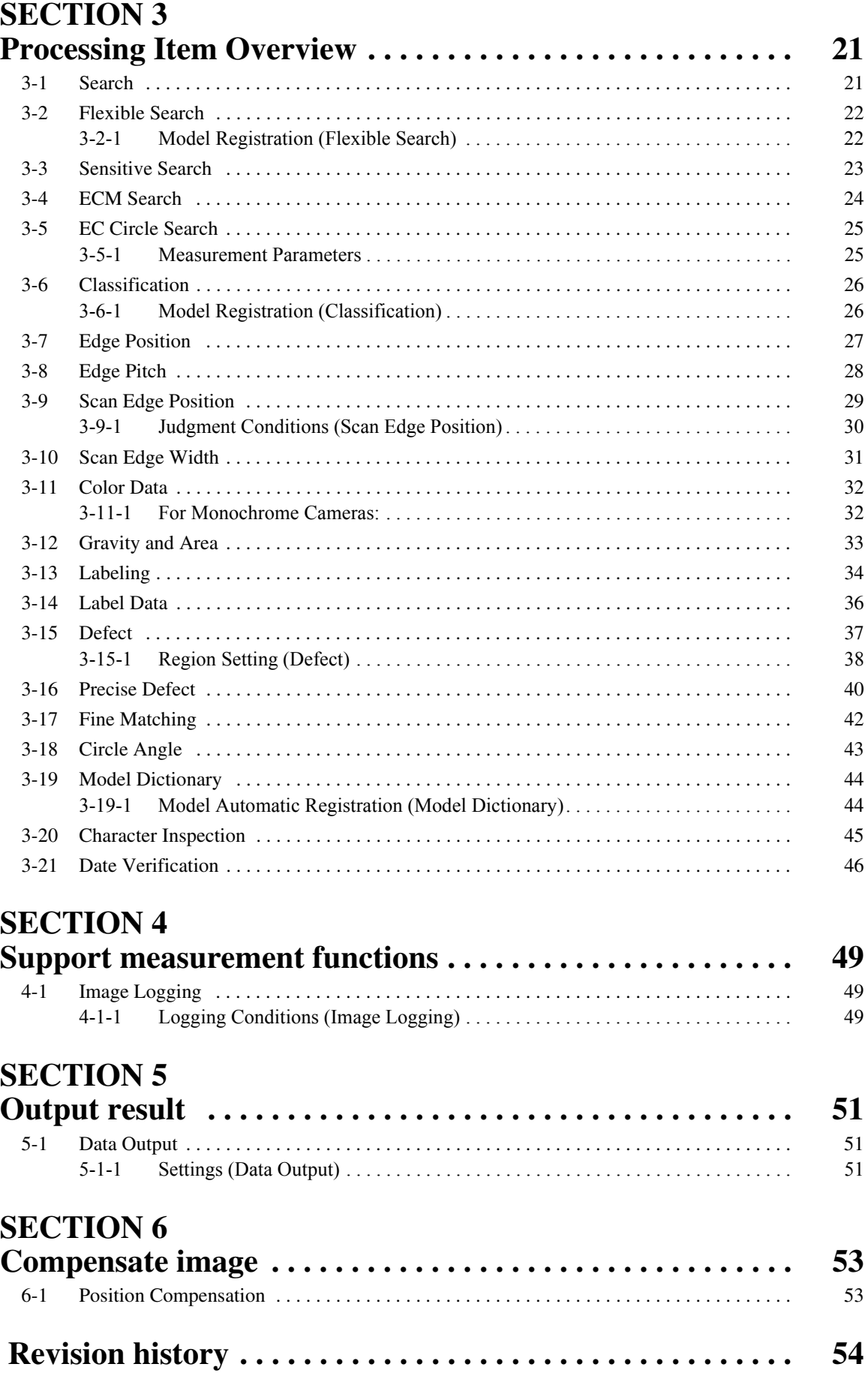

# **SECTION 1 Before Operation**

## <span id="page-6-1"></span><span id="page-6-0"></span>**1-1 Getting Start**

This product is a vision sensor for performing image processing measurement through a controller of objects photographed using a camera.By connecting an external device such as a PC, measurement commands can be input and measurement results can be output from the external device.

# <span id="page-6-2"></span>**1-1-1 Basic Configuration of FZ3 Series**

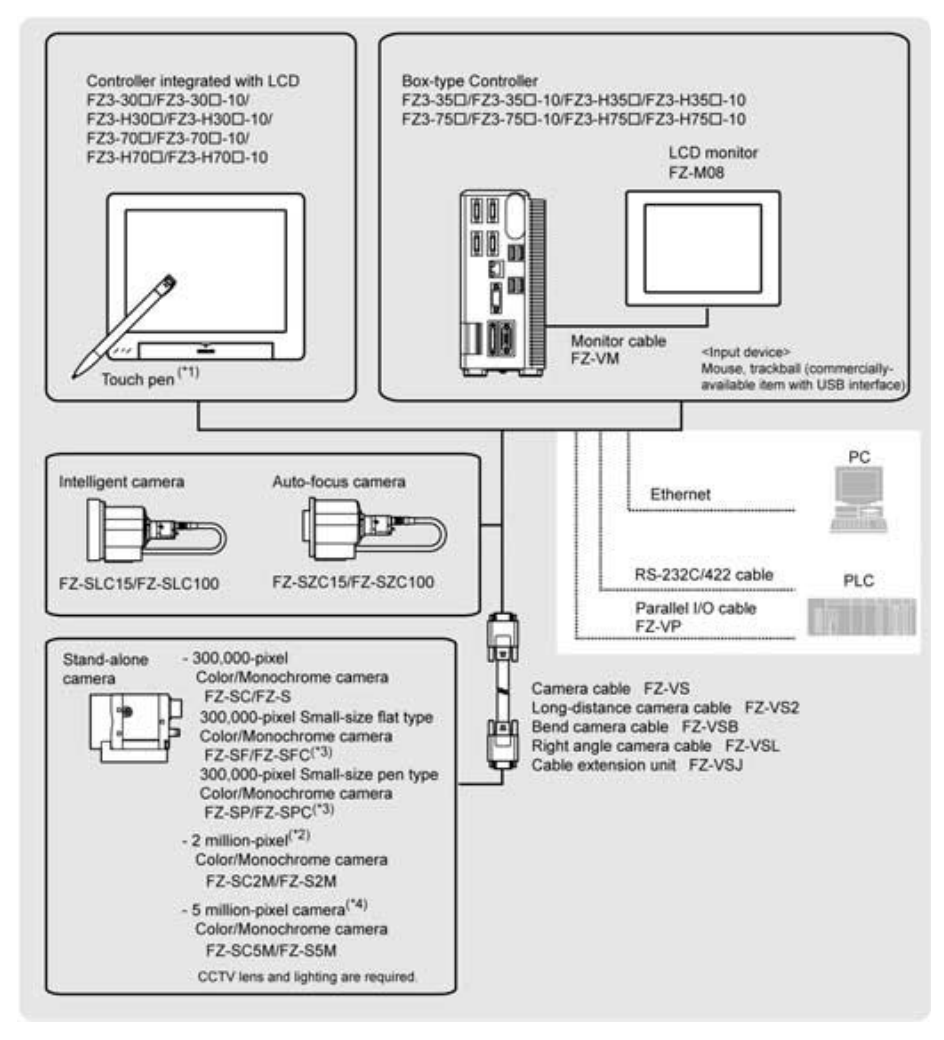

\*1: The touch pen is an accessory of a controller.

- \*2: FZ-SC2M and FZ-S2M cannot be connected with the FZ3-3 /FZ3-H3 controllers.
- \*3: Lenses for small-size cameras are required for small-size 300,000-pixel cameras.
- \*4: FZ-SC5M and FZ-S5M can only be connected with the FZ3-70 /FZ3-H70 controllers.

### <span id="page-7-0"></span>**1-2 Preparing Controllers and Cameras**

#### <span id="page-7-1"></span>**1-2-1 Preparing Controllers**

Please check that the controller is switched on and that the Main screen is displayed.

The first time the program is started up, the Language Setting window is displayed, so select the language.

#### <span id="page-7-2"></span>**1-2-2 Adjusting Cameras**

1. Tap  $[\nabla]$  of "Image mode" in [Image display] of the Main screen Control area, and select "Through".

The through images captured from the camera are viewed in the Image Display area.

- **Note** The same operation is available by tapping [View] [Image mode] [Through].
	- 2. Adjust the position of measurement objects so that they display at the center of the monitor.

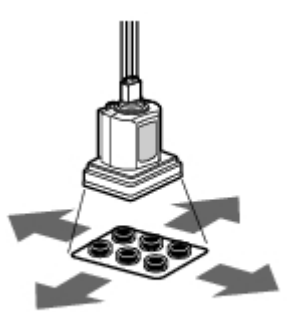

Adjust the positions of objects to be measurement

3. Adjust the focal distance of the lens.

When using an auto-focus camera or an intelligent camera, focus and the iris can be automatically adjusted.

**Note** If a camera is used together with a lens, turn the focus ring of the lens to adiust the focus.

The light intensity of an intelligent camera can be adjusted from the controller.

**Important** When using a small-size digital camera, check that the model and serial number of the camera head and camera amplifier match.When a camera head and camera amplifier of different models and serial numbers are connected, they may not operate correctly.

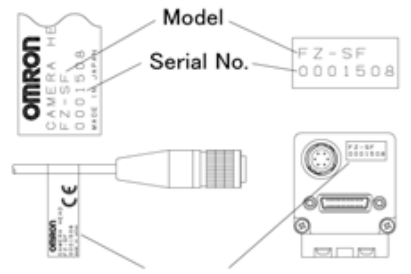

Check model and serial No.

### <span id="page-8-0"></span>**1-3 Software Overview**

Application-oriented measurement can be configured by combining processing items or changing the settings of processing items.

Main screen (ADJUST window)

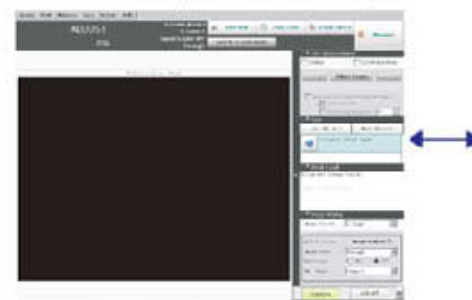

Screen for confirming measurement status and for performing adjustment. When the power is first turned on, the ADJUST window is displayed after the Language Setting window. To set the measurement conditions, move to the Edit Flow window. If there is no problem with the measurement conditions, move to the RUN window.

Edit flow window

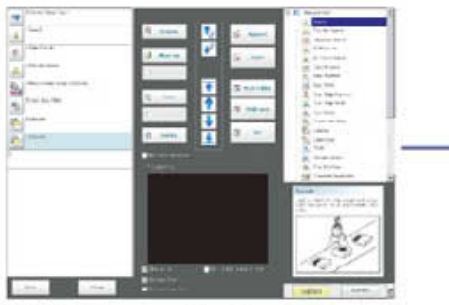

Window for assembling the measurement flow. Flow parts (processing items) are displayed on the right side, and the<br>measurement flow (scene) is displayed<br>on the left side. When the measurement trigger is activated, processing is executed in sequence starting from the top of the flow.

Main screen (RUN window)

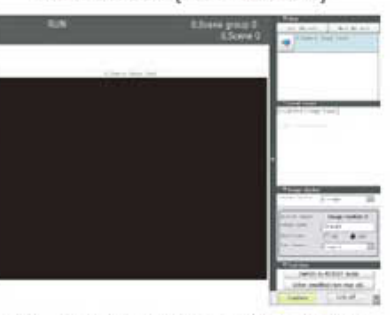

This is the window for actually starting operation. Only information necessary during operation is displayed.

Property window

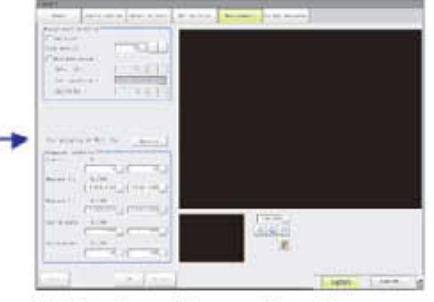

Window for setting conditions for processing units (processing items registered in the scene) set in the flow. This window can also be displayed directly from the Main screen (ADJUST window).

# **SECTION 2 Basic Operation**

# <span id="page-10-1"></span><span id="page-10-0"></span>**2-1 What is a Scene**

A combination of processing items is called a "scene" and scenes can be easily created by combining processing items that are suited to the measurement purpose from the list of processing items provided.

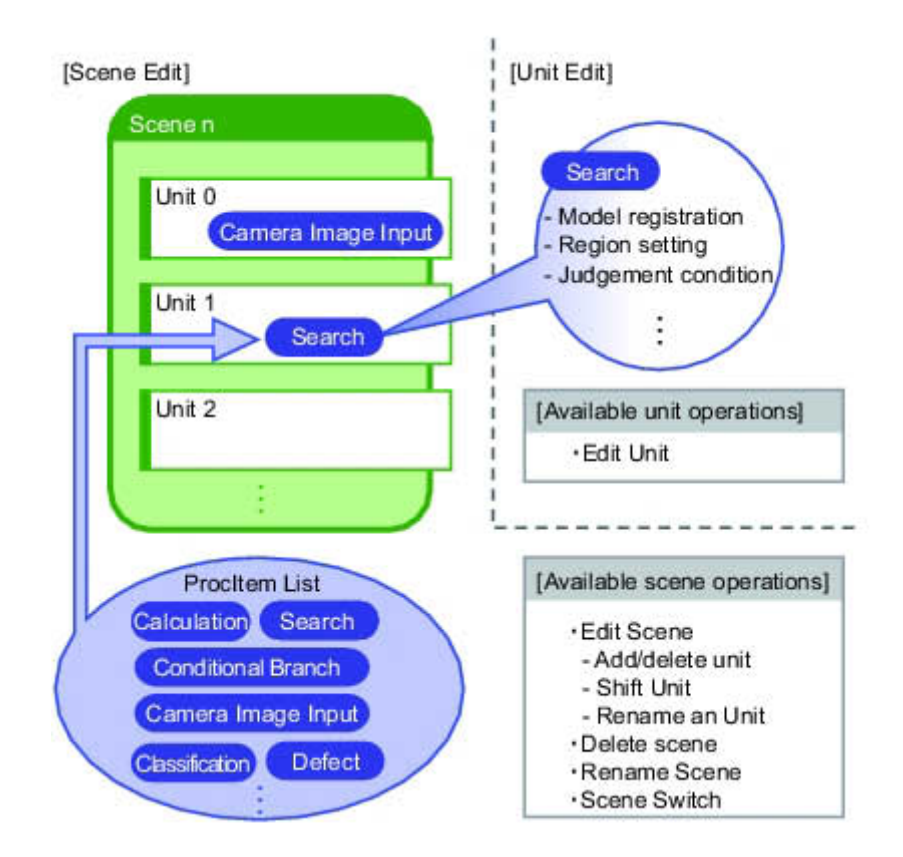

#### <span id="page-11-0"></span>**2-1-1 Scene Examples**

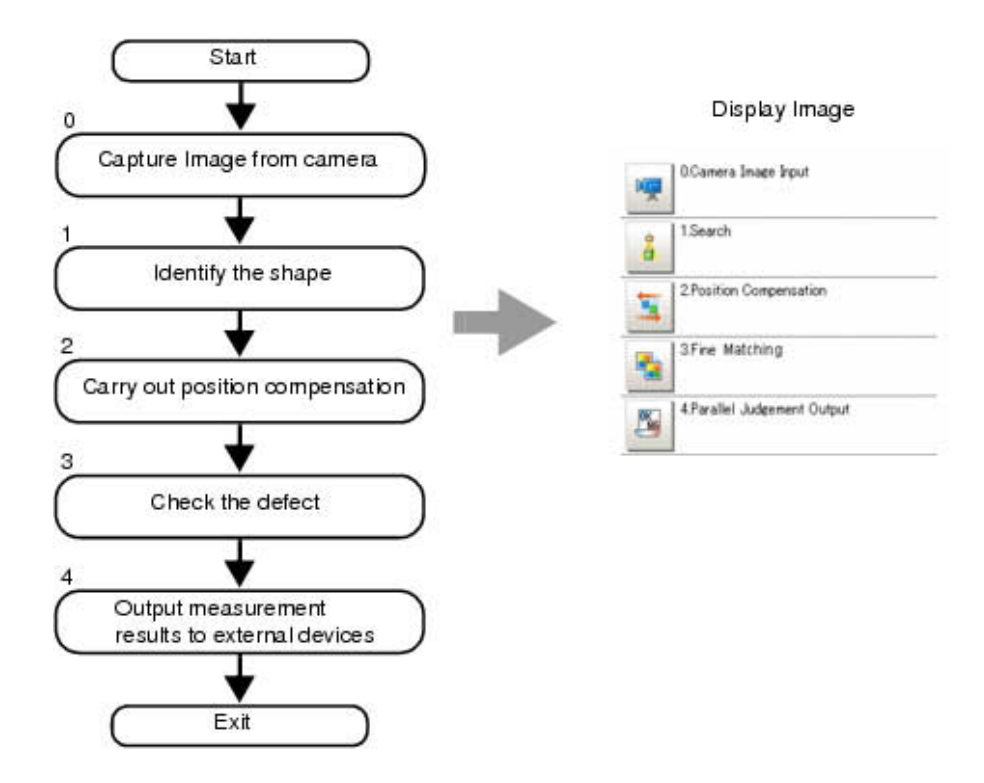

#### <span id="page-11-1"></span>**2-1-2 Switching Scenes**

1. Tap "Scene switch" in the toolbar on the Main screen.

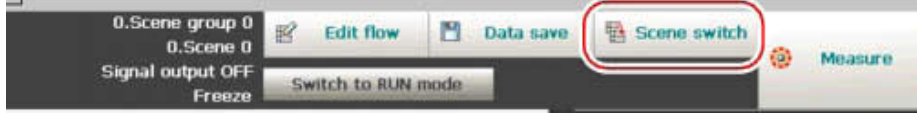

The Switch Scene window is displayed.

**Note** The same operation is available by tapping [Scene] menu - [Scene switch].

2. Tap  $[\nabla]$  to select the scene to switch.

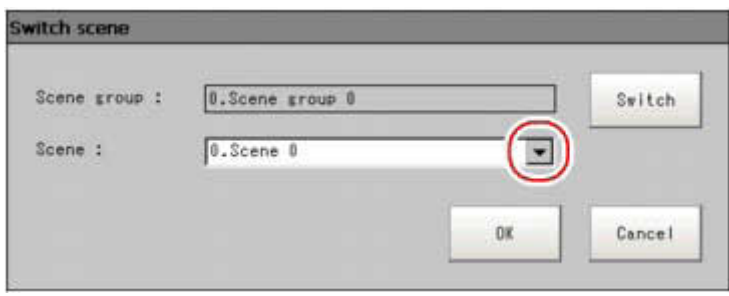

To switch a scene group, tap [Switch], then tap  $[\nabla]$  in the displayed window to select the scene group to switch.

3. Tap [OK].

The scene switches.

# <span id="page-12-0"></span>**2-2 Create a Scene**

In the Edit Flow window, editing buttons in the window can be used to change the order of processing units within the scene or to delete processing units.

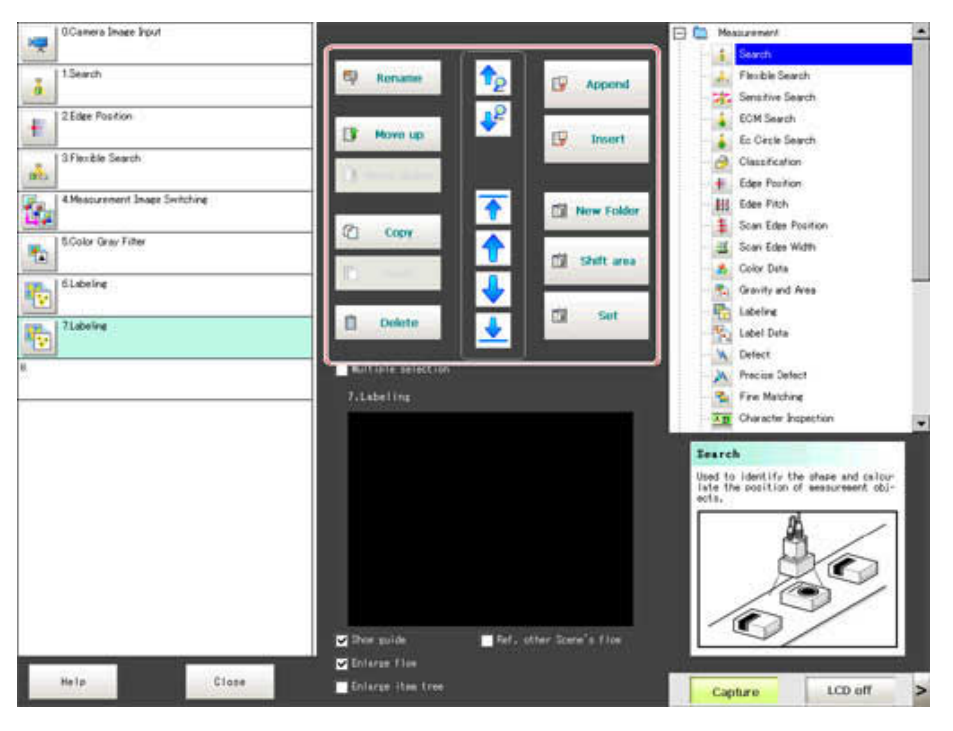

Specifying the position for a processing unit

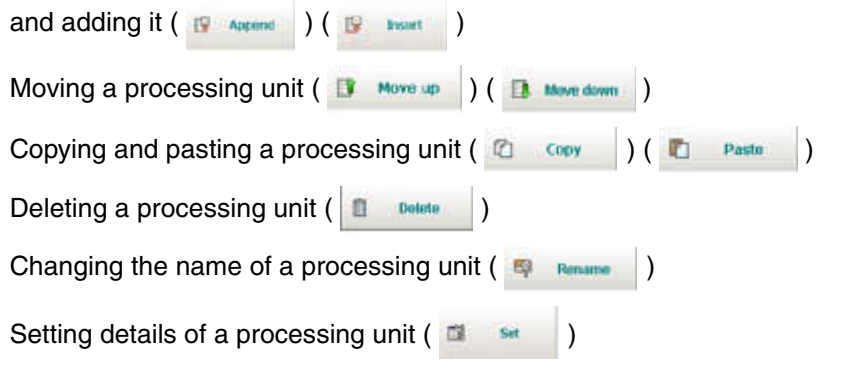

W

#### <span id="page-13-0"></span>**2-2-1 Property window of Processing items**

This window is used for detailed setting of measurement parameters and judgement conditions for processing items. All of Processing items have similar layout.

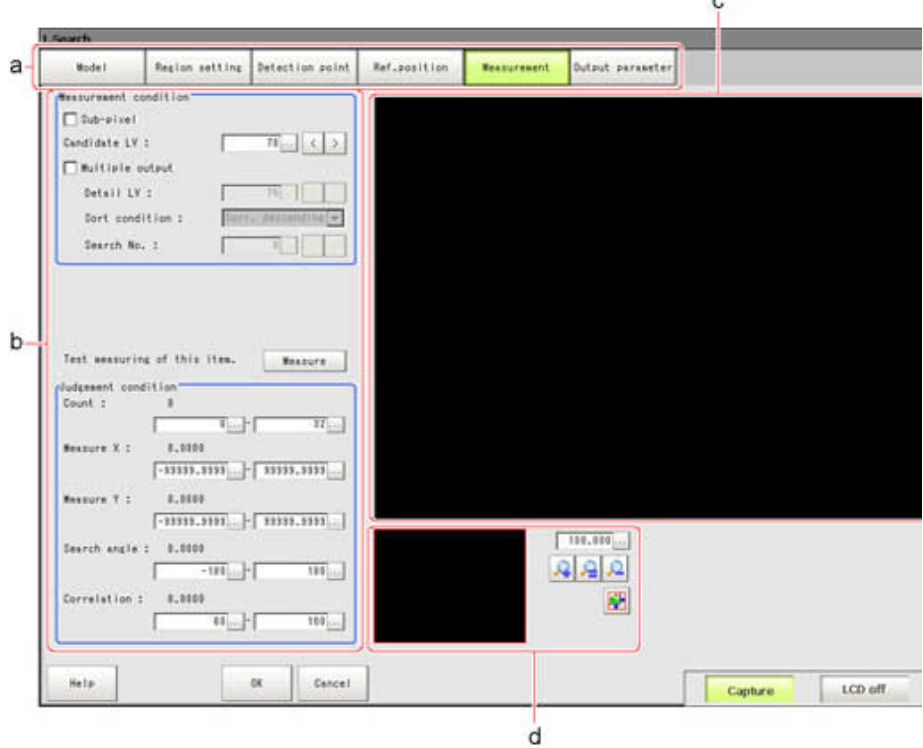

a) Item Tab Area

Displays the settings items for the processing unit currently being set. Perform settings starting with the item on the left.

b) Detail Area

Set detailed items.

c) Image Display Area

Displays camera images, figures, and coordinates.

d) Zoom Browser Area

Zooms in and out from the displayed image.

# <span id="page-14-0"></span>**2-3 Processing Item Guideline**

Define and perform measurement with display of the results.

1. Tap [Edit flow] in Toolbar.

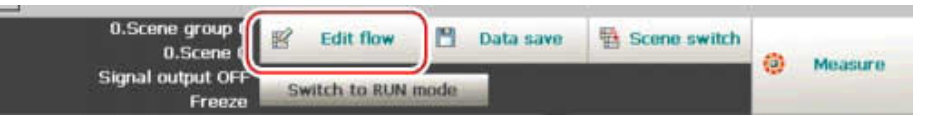

The Edit Flow window is displayed.

2. Select a processing item to be added from the processing item tree.

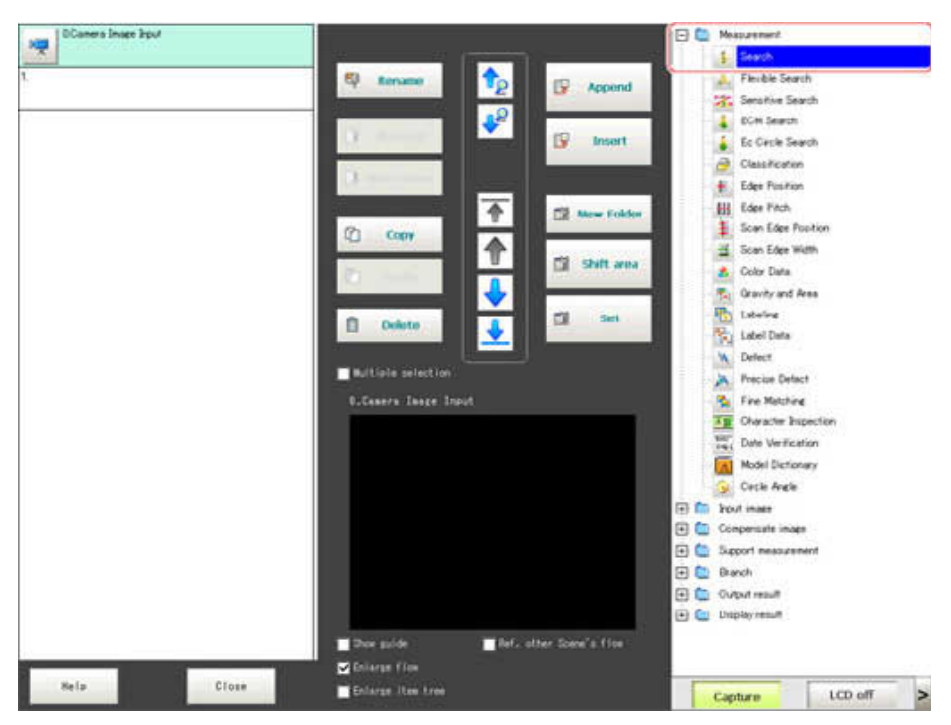

3. Tap [Append].

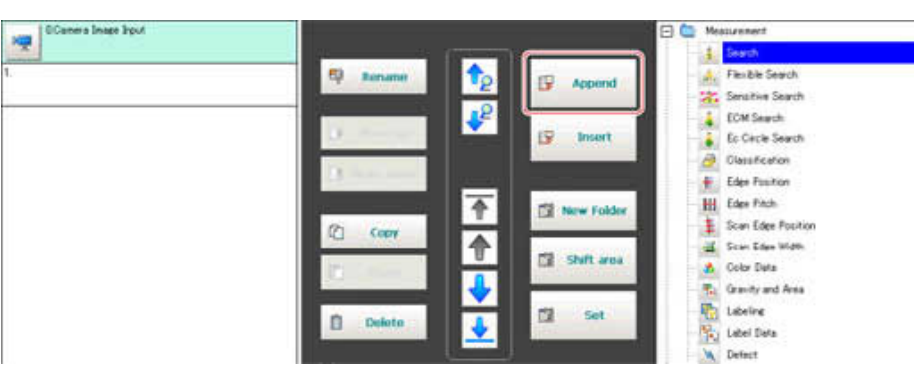

4. To continue to add processing units. Repeat step 3.

5. Either tap the icon of the processing unit to be set or tap the Set button.

Procitem setting button

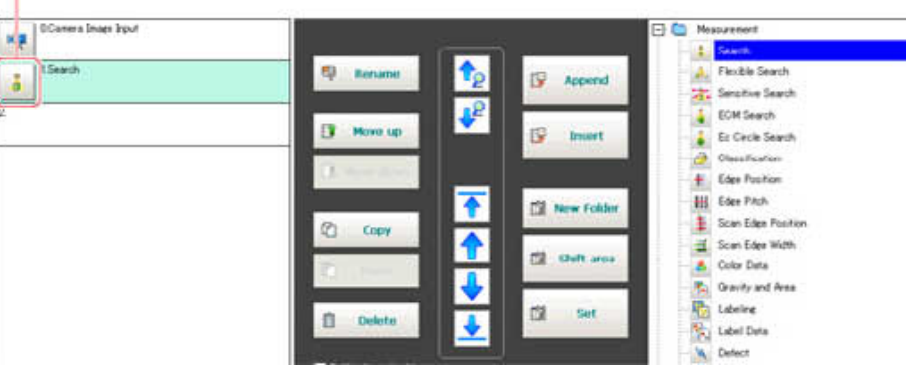

The property setting window is displayed.Set detailed conditions. The displayed contents vary depending on the processing item.

6. Set conditions.

The displayed contents vary depending on the processing item.

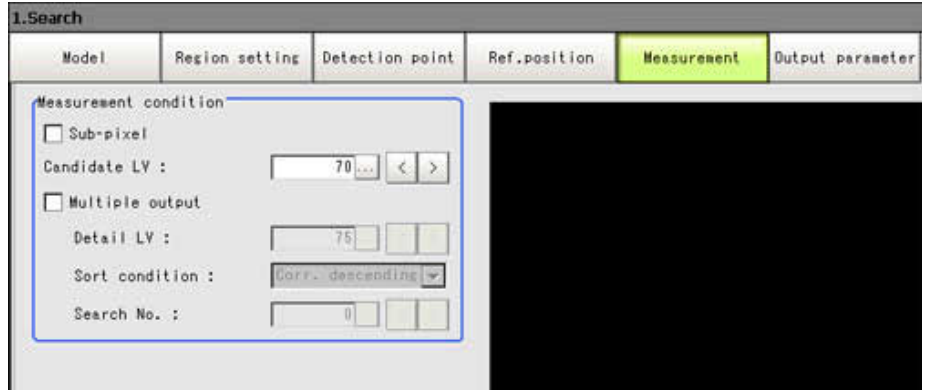

# <span id="page-16-0"></span>**2-3-1 Position Compensation**

Marking for position compensation?

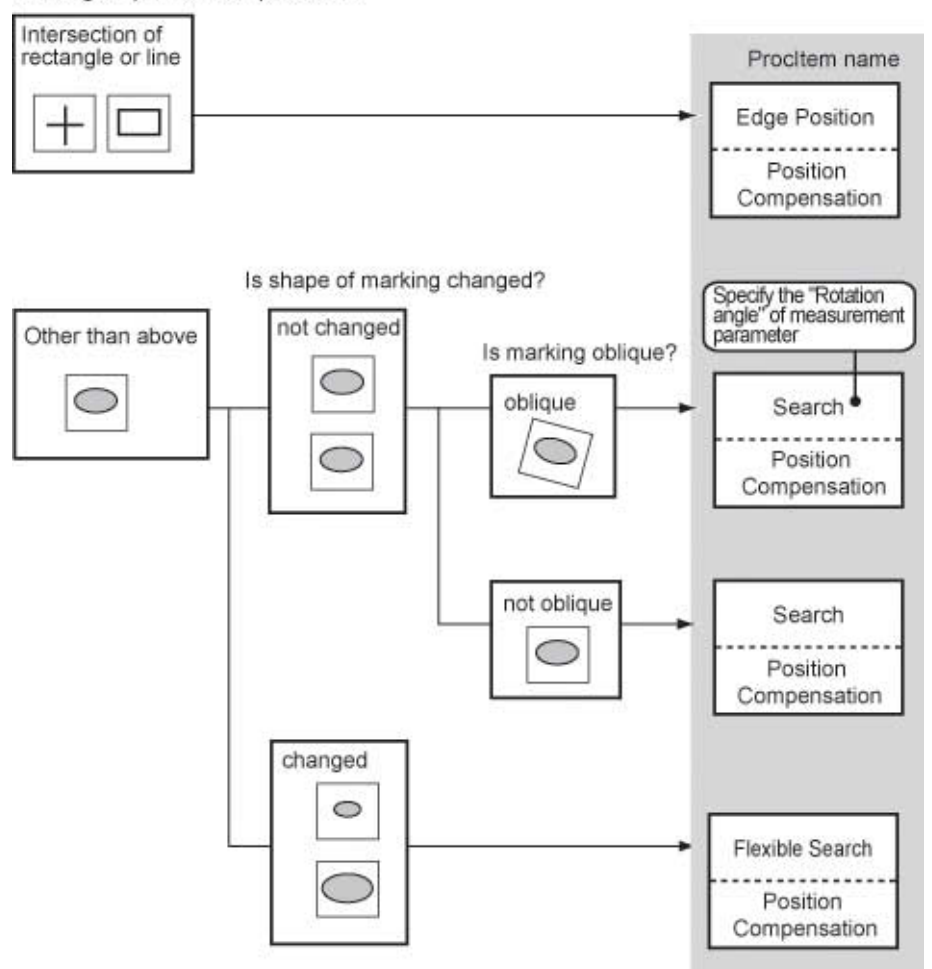

# <span id="page-17-0"></span>**2-3-2 Locating (Measurement Objects Not Inclined)**

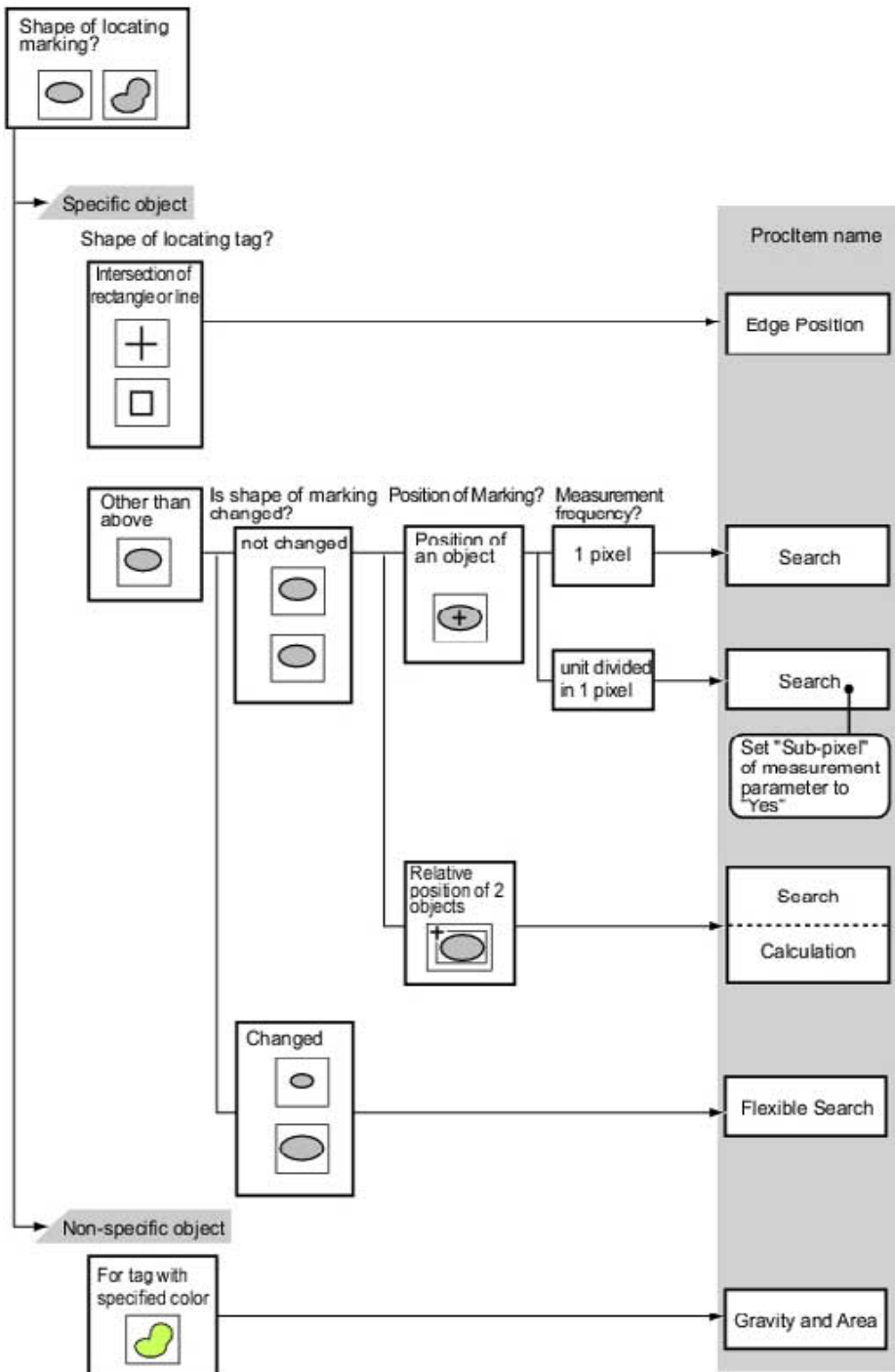

### <span id="page-18-0"></span>**2-3-3 Locating (Measurement Objects Inclined)**

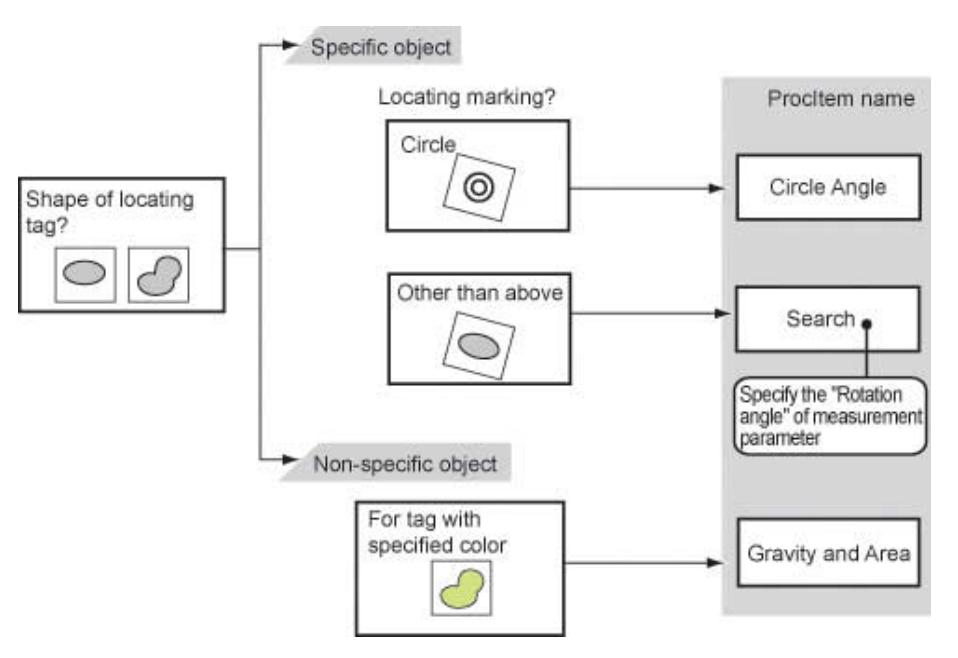

#### <span id="page-18-1"></span>**2-3-4 Internal and External Inspection**

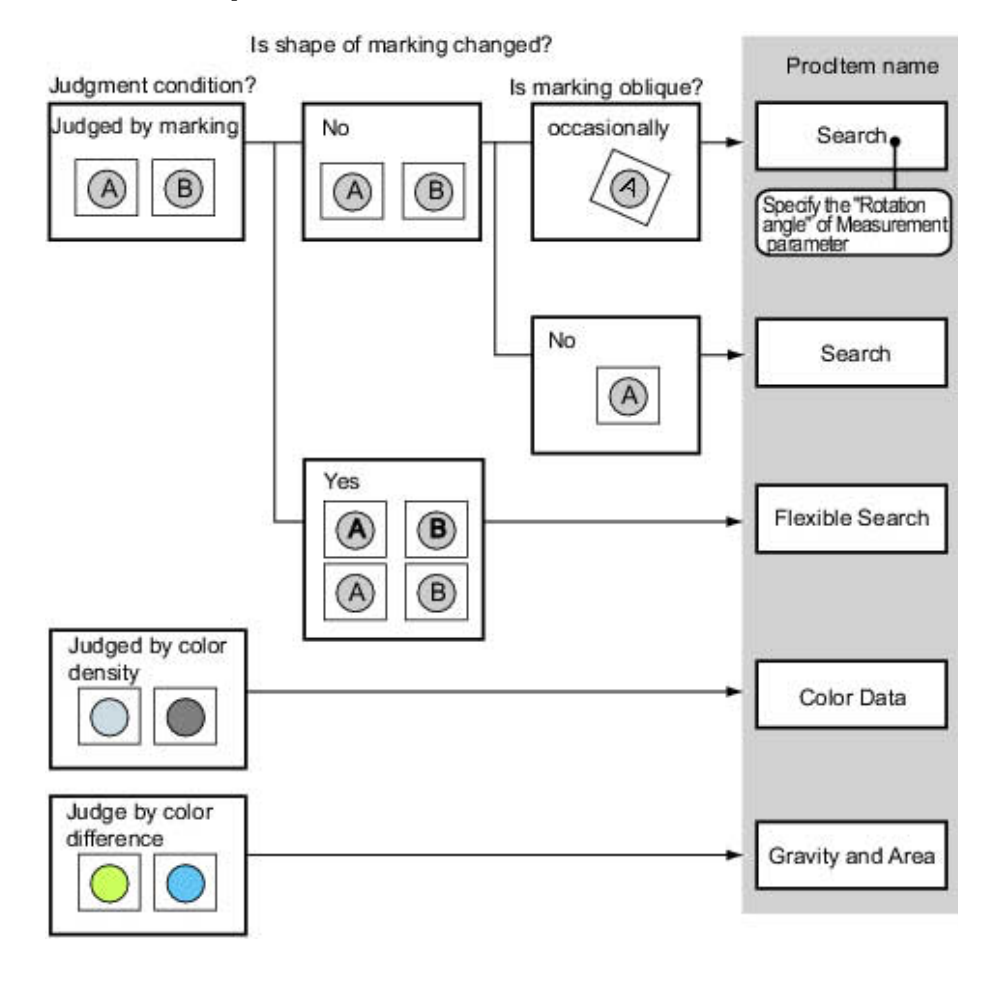

# <span id="page-19-0"></span>**2-3-5 Presence Inspection**

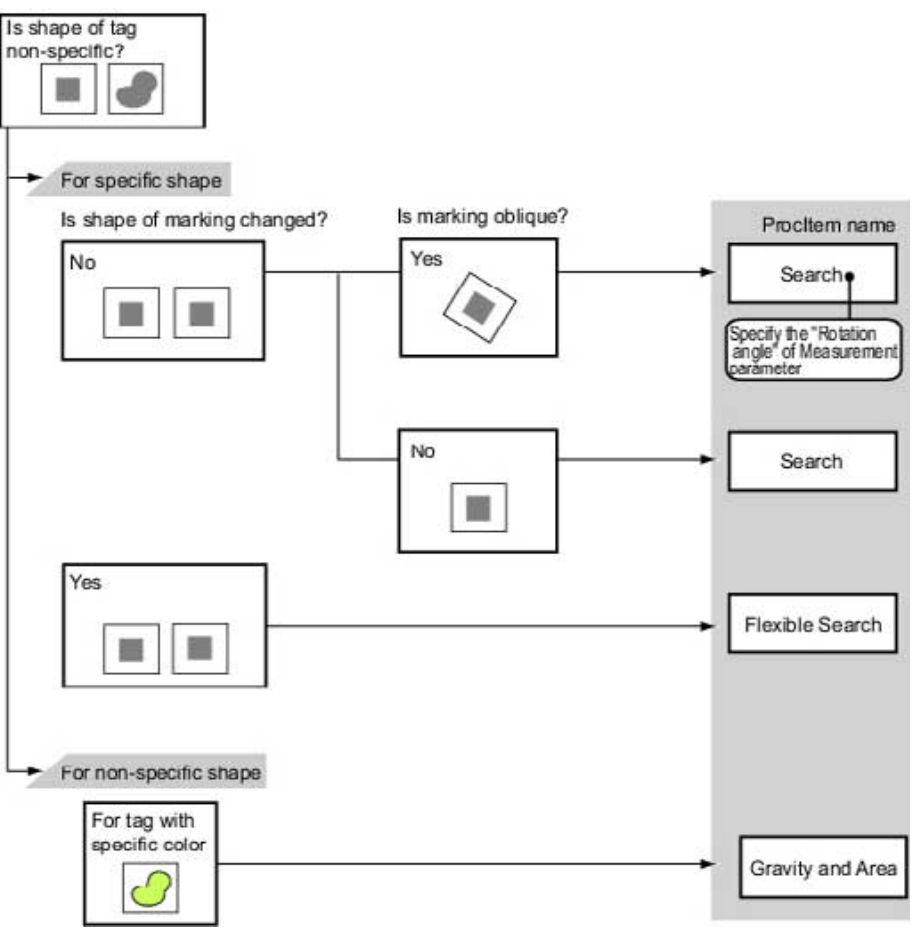

# <span id="page-19-1"></span>**2-3-6 Dimension Inspection/Measurement**

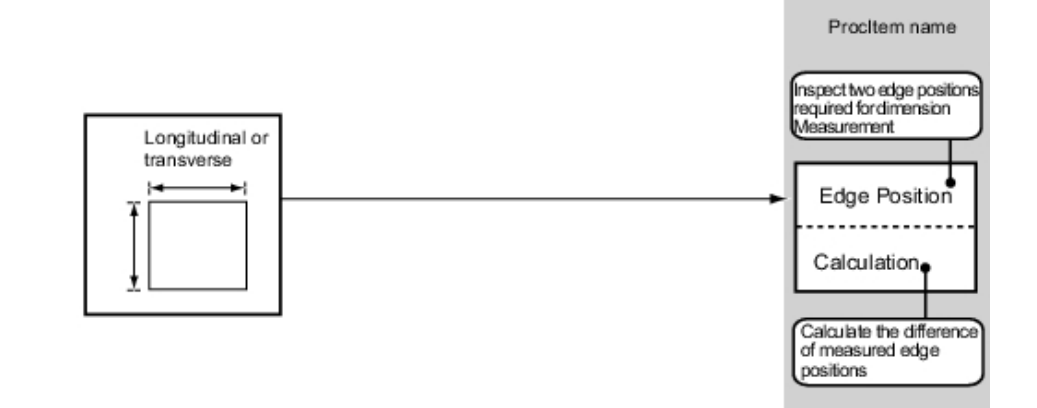

# <span id="page-20-0"></span>**2-3-7 Burr Inspection**

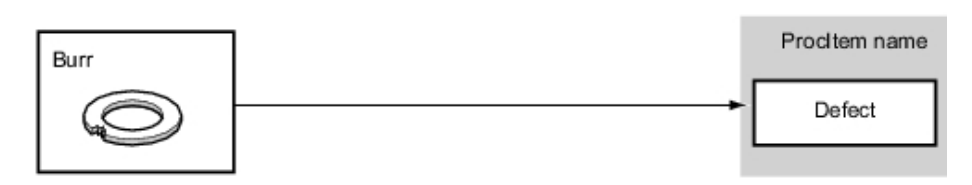

# <span id="page-20-1"></span>**2-3-8 Text Comparison/Inspection**

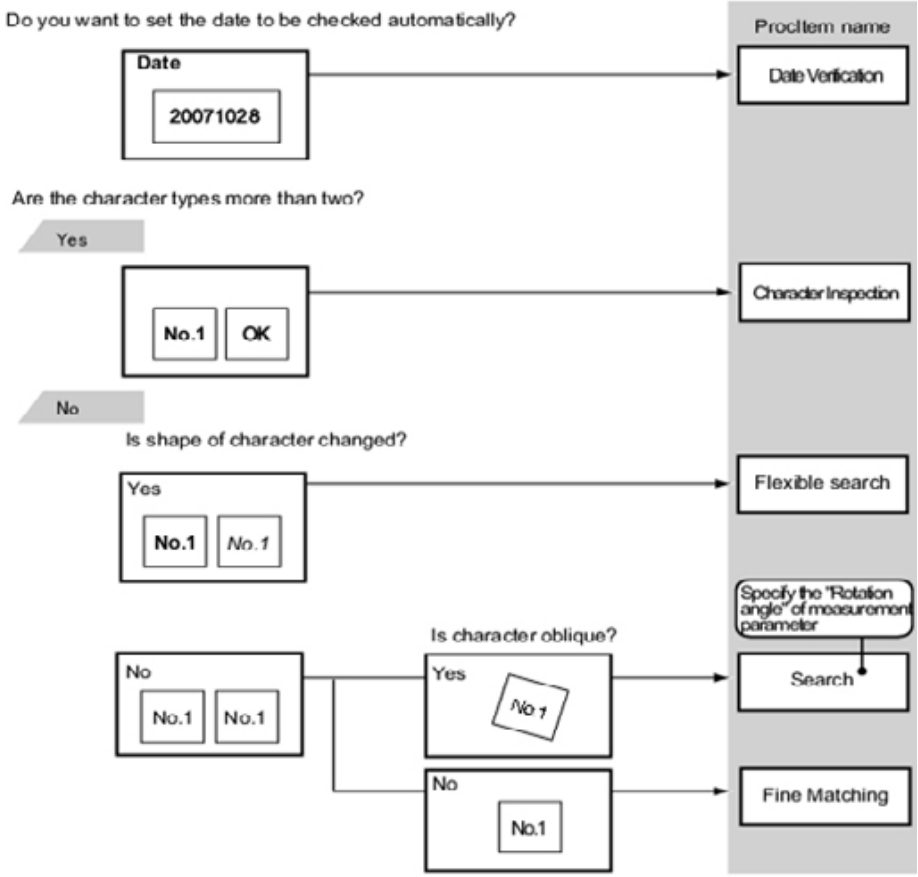

# <span id="page-21-0"></span>**2-3-9 Defect/Contamination Inspection**

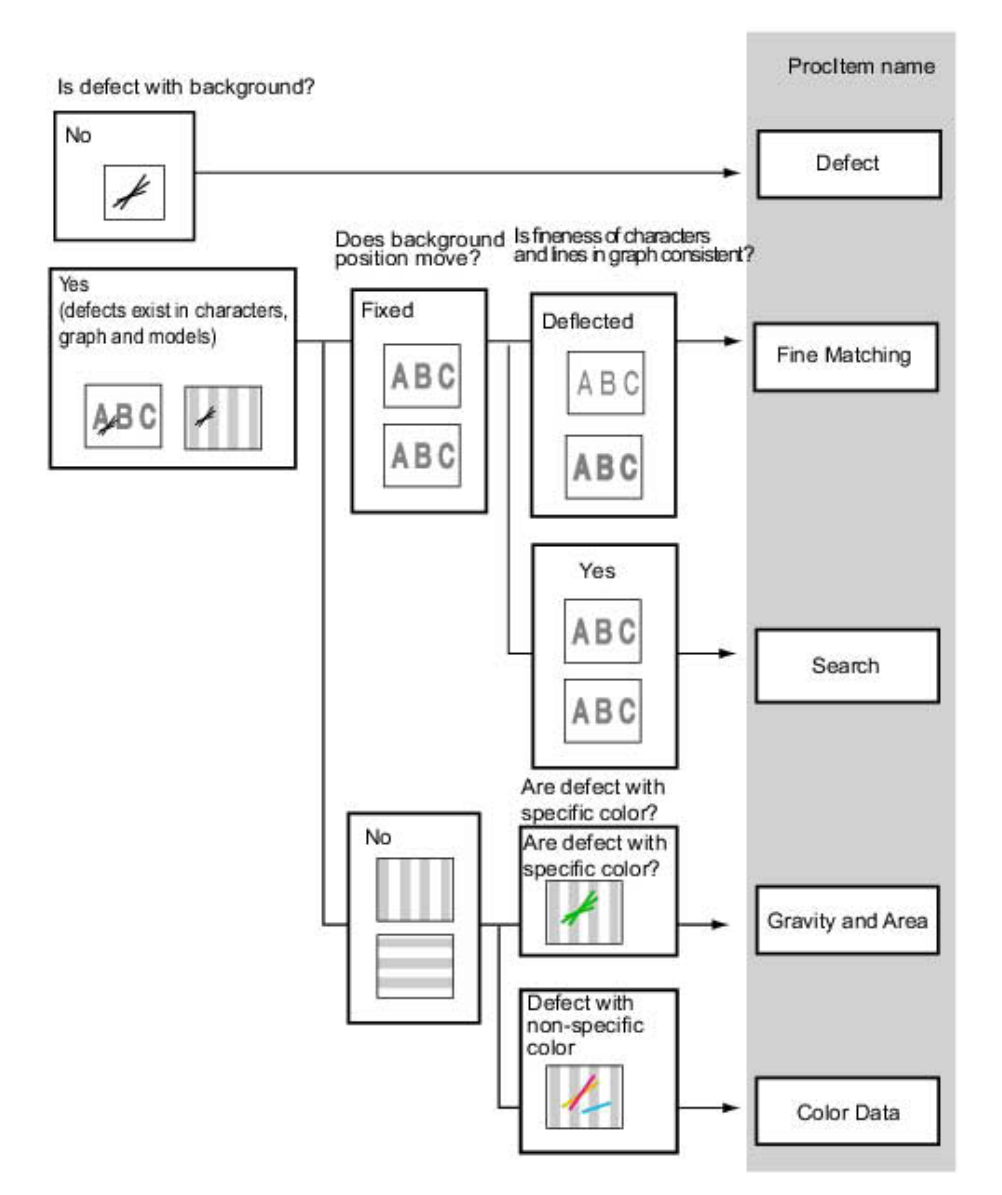

#### <span id="page-21-1"></span>**2-3-10 Quantity Inspection/Measurement**

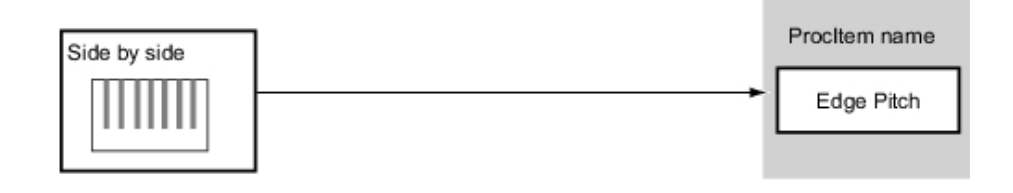

# <span id="page-22-0"></span>**2-3-11 Inspection for Presence of Different Objects**

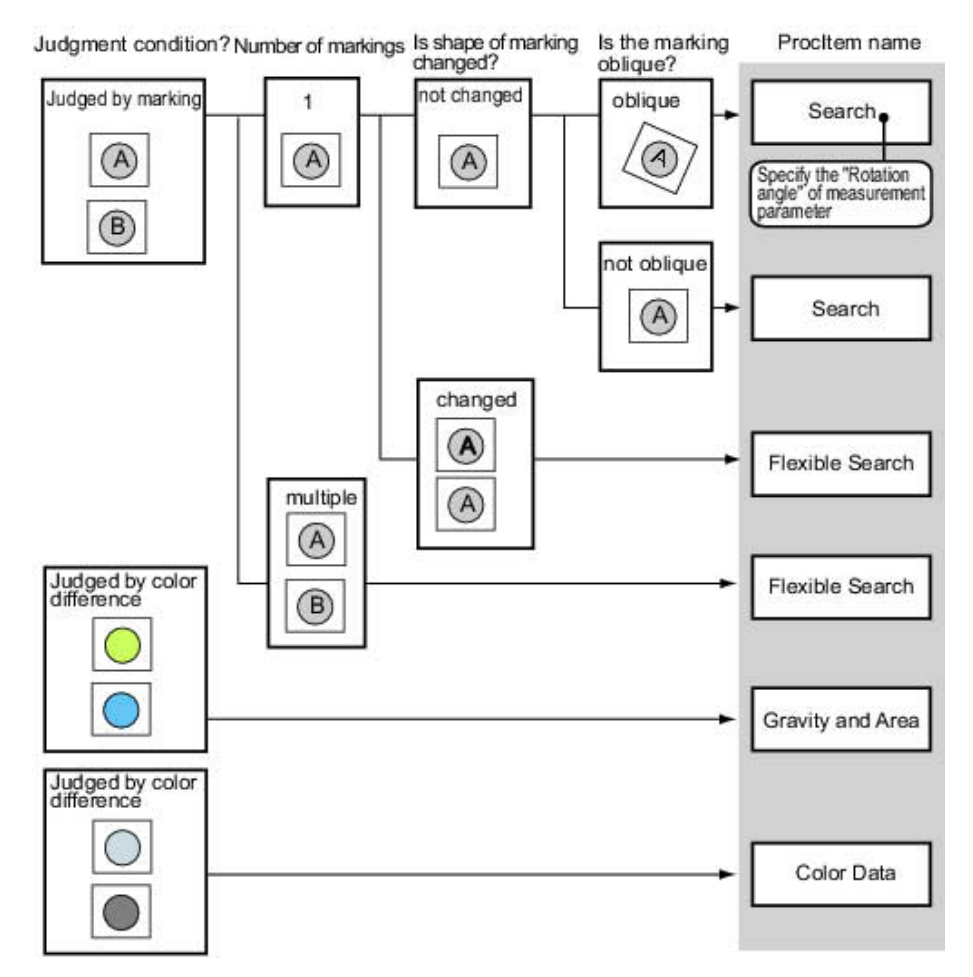

#### <span id="page-22-1"></span>**2-3-12 Hole Position Measurement**

Circle shape?

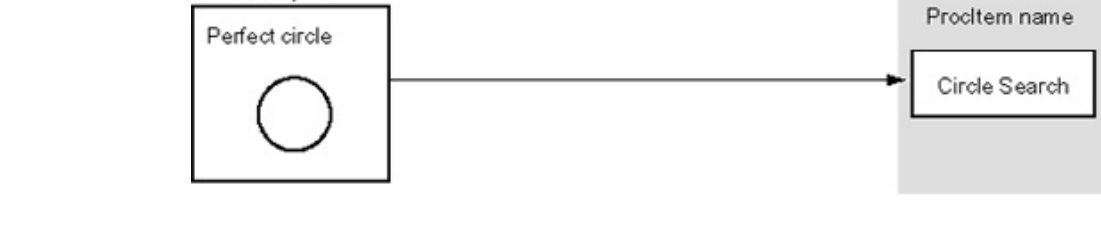

#### <span id="page-22-2"></span>**2-3-13 Selecting Measurement Processing Items According to the Measurement Method and Purpose**

This section describes methods for selecting processing items appropriate to different measurement objectives such as counting quantities, checking for deformation, and checking for contamination.

# **SECTION 3 Processing Item Overview**

### <span id="page-24-1"></span><span id="page-24-0"></span>**3-1 Search**

Register the feature sections of the measurement object as an image pattern (model), then find the most similar part to these models from the input images to detect the position.

The correlation value showing the degree of similarity, measurement object position, and inclination can be output.

• When identifying the shape of measurement objects (for detecting defects or foreign matter)

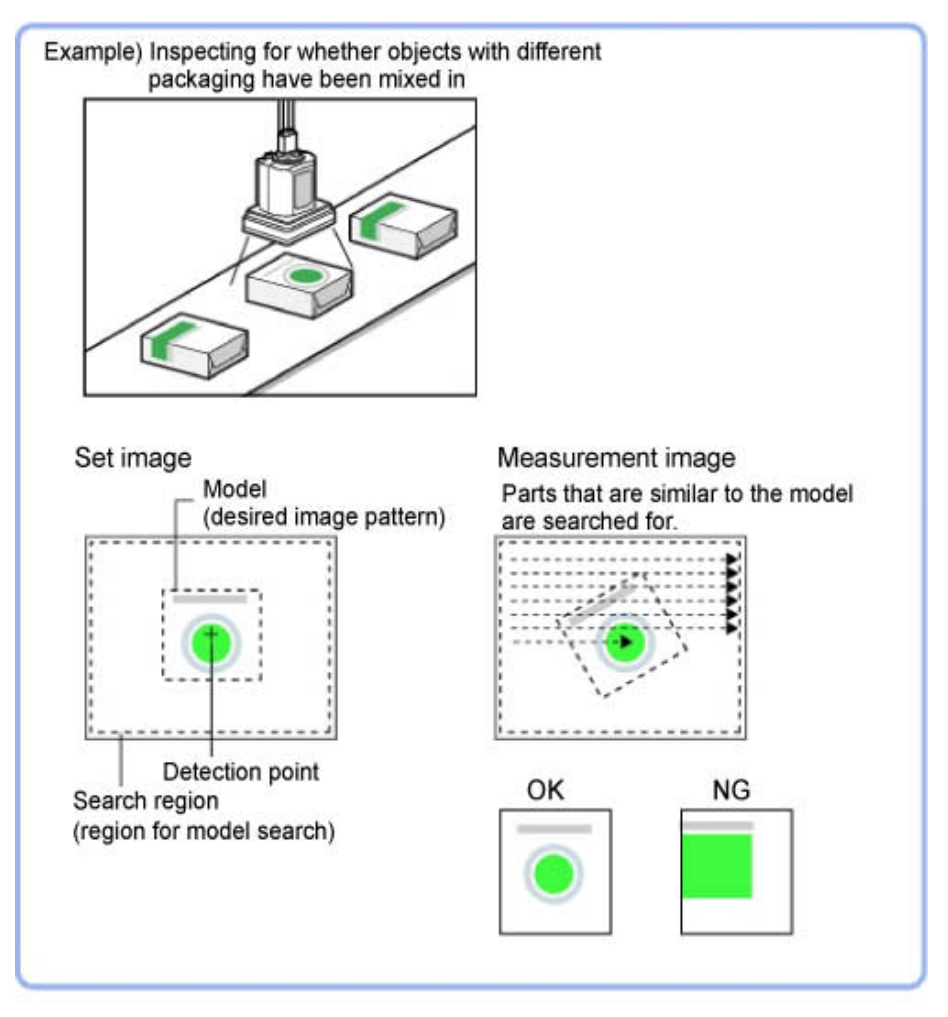

### <span id="page-25-0"></span>**3-2 Flexible Search**

In Flexible Search, multiple measurement object features (models) are registered beforehand.Parts from input images that most resemble the multiple models are searched for, and correlation (similarity) and position are determined.

• To treat models with only slight variations as the same and prevent excessive filtering out.

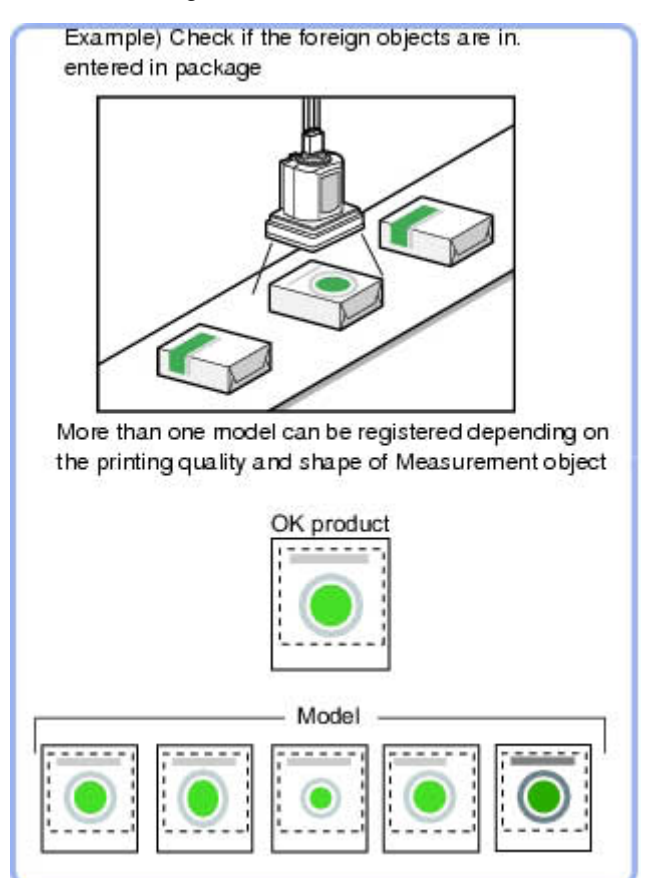

#### <span id="page-25-1"></span>**3-2-1 Model Registration (Flexible Search)**

Register the parts to measure as the model.

A total of 5 models, 0 through 4, can be registered, with no restriction on the size.

If a model has different printing qualities and shapes, more than one models should be registered.

The position at the time of registration is also registered in the model information.Place the measurement object in the correct position when registering a model.

### <span id="page-26-0"></span>**3-3 Sensitive Search**

The registered models are automatically finely divided and matched in detail.Of the divided models, the one with the lowest correlation is output. Sensitive search is suitable when the difference between the model image and measurement image is small and regular searches do not produce differences in correlation.

• When identifying the shape of the divided area

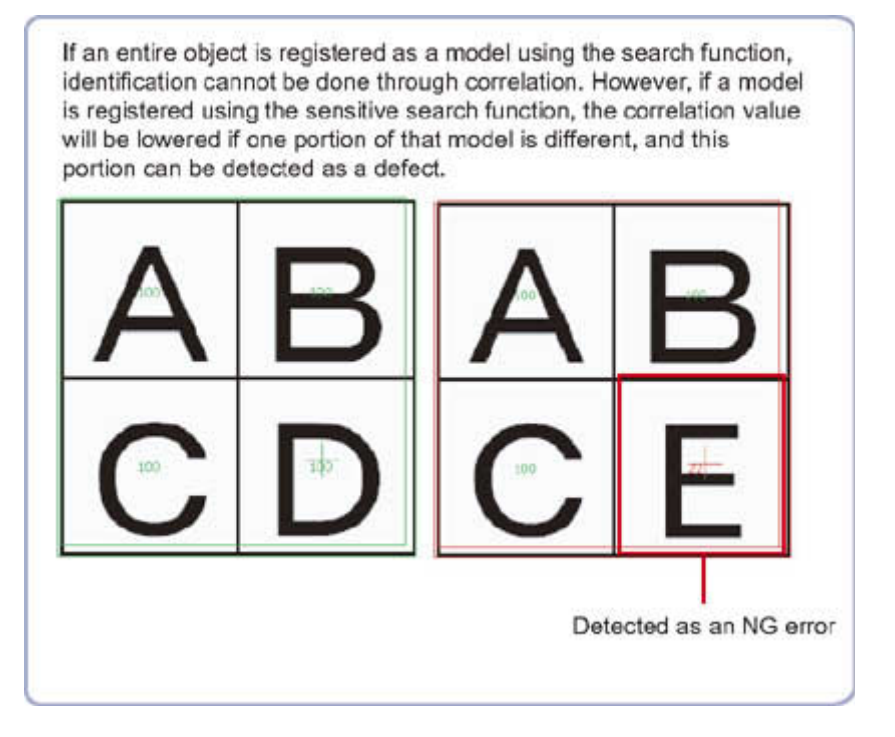

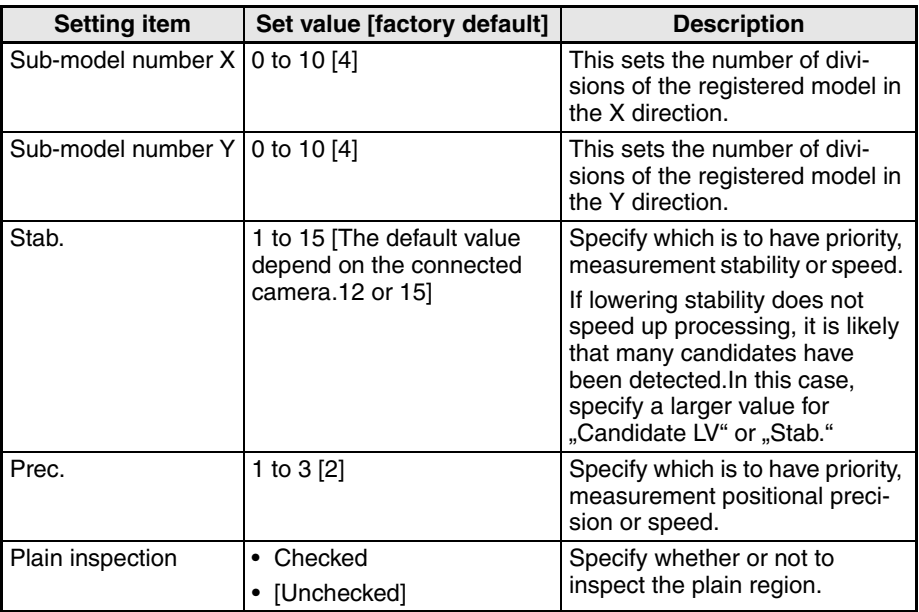

# <span id="page-27-0"></span>**3-4 ECM Search**

This processing item searches the input image for parts having a high degree of similarity to the target mark (model), and measures its correlation value (similarity) and position.

In a normal search, image pattern models are used that look at the color and light/dark information, but in an ECM search, models are used that look at the profile information.Therefore, this processing assures a reliable search even for low-contrast or noisy images.

• To measure the location of a mark

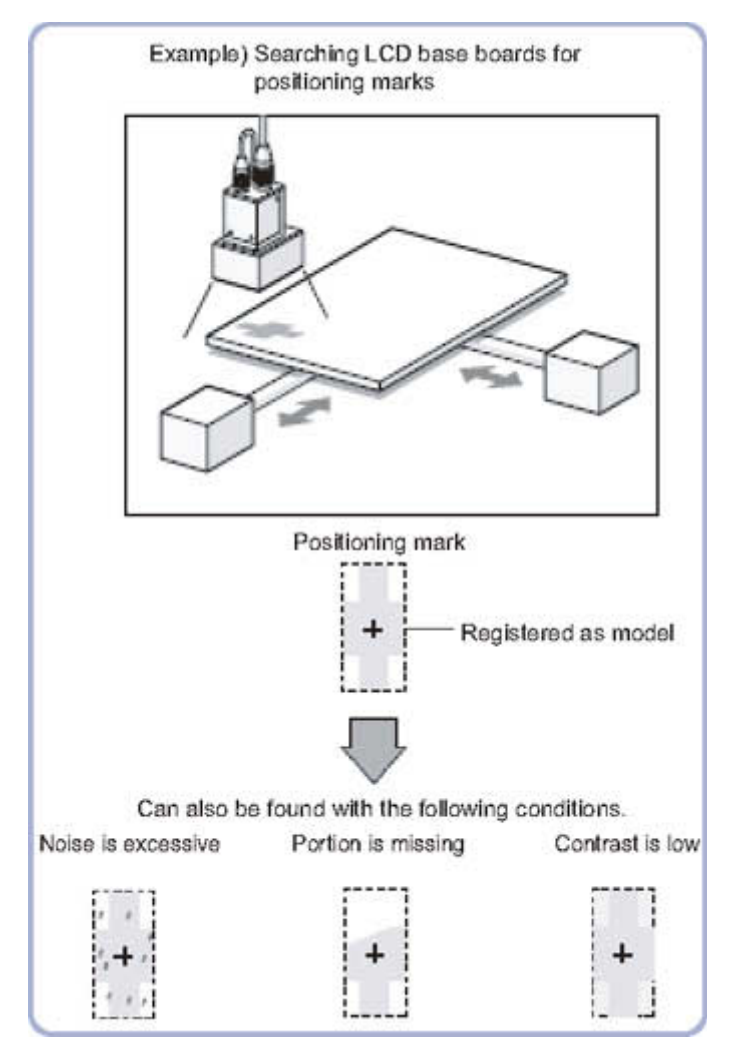

# <span id="page-28-0"></span>**3-5 EC Circle Search**

This processing item searches the input image for parts having a high degree of similarity to the target circle mark (model), and measures its circle evaluated value (similarity) and position.In a normal search, image pattern models are used that look at the color and light/dark information. In EC Circle Search, however, models are used that look at the profile.Therefore, this processing assures a reliable search even for low-contrast or noisy images.It is also possible to measure the number of circles in the input image.

• This counts how many circles there are of the specified size.Since circles are extracted using the shape information in "Round", the circles being deformed or dirty does not affect counting.

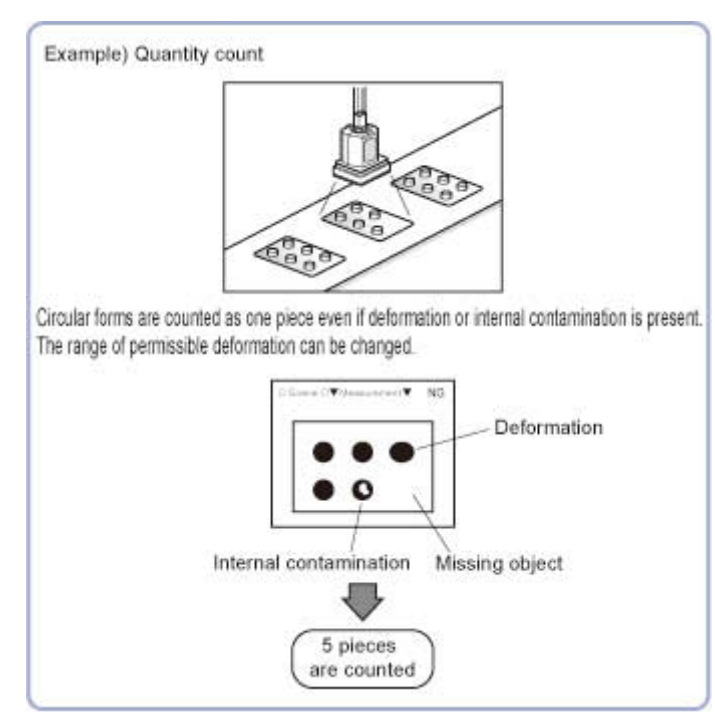

#### <span id="page-28-1"></span>**3-5-1 Measurement Parameters**

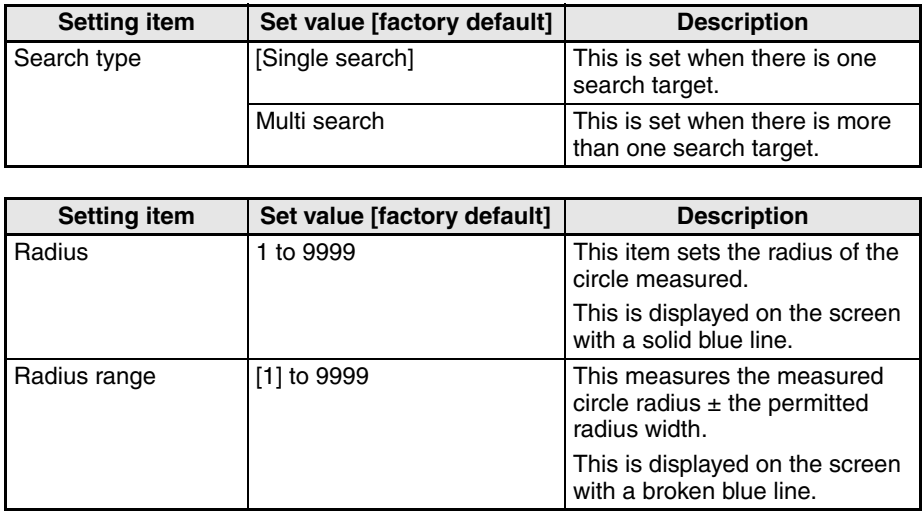

# <span id="page-29-0"></span>**3-6 Classification**

• When various kinds of products on a production line need to be classified and identified

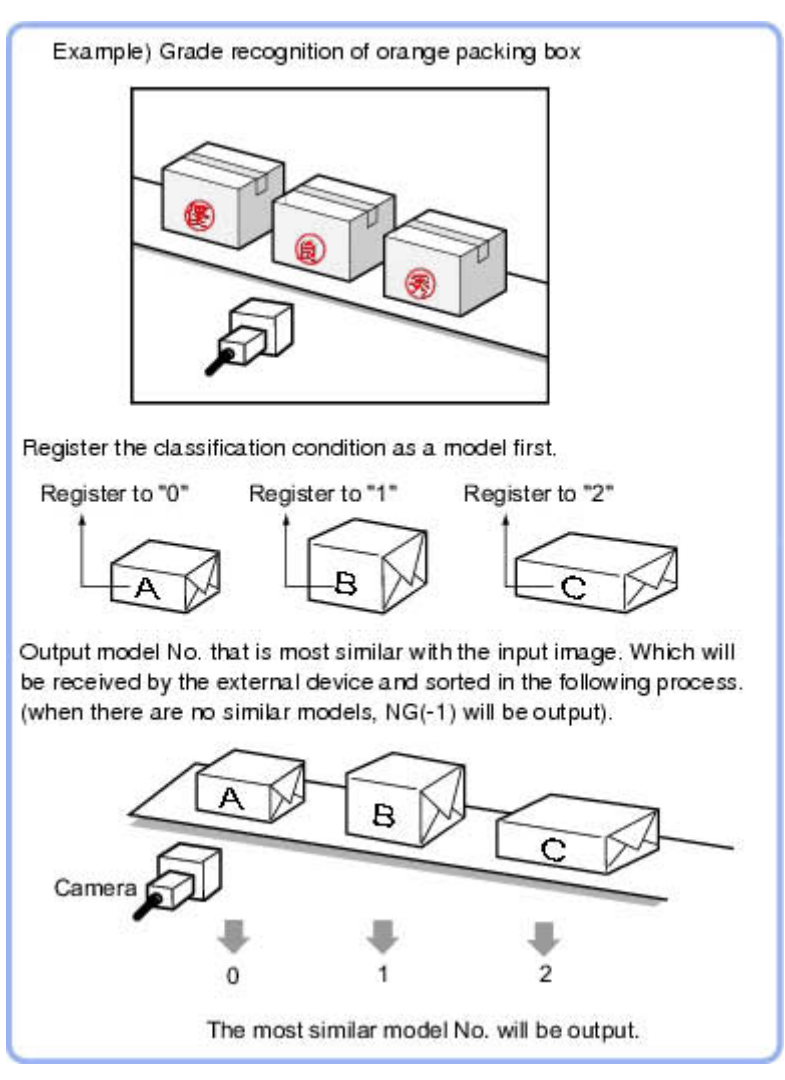

#### <span id="page-29-1"></span>**3-6-1 Model Registration (Classification)**

Pre-register as models the sections to be used as reference for classification. Models can be registered with any of 36 indexes, from 0 to 35, and up to 5

models can be registered for each index.

When there is variation among the model print quality and shapes, pre-register multiple models for the same index.

# <span id="page-30-0"></span>**3-7 Edge Position**

This processing item detects the position of the measurement object by using the change in color within the measurement region.

• To calculate edge coordinates of measurement objects

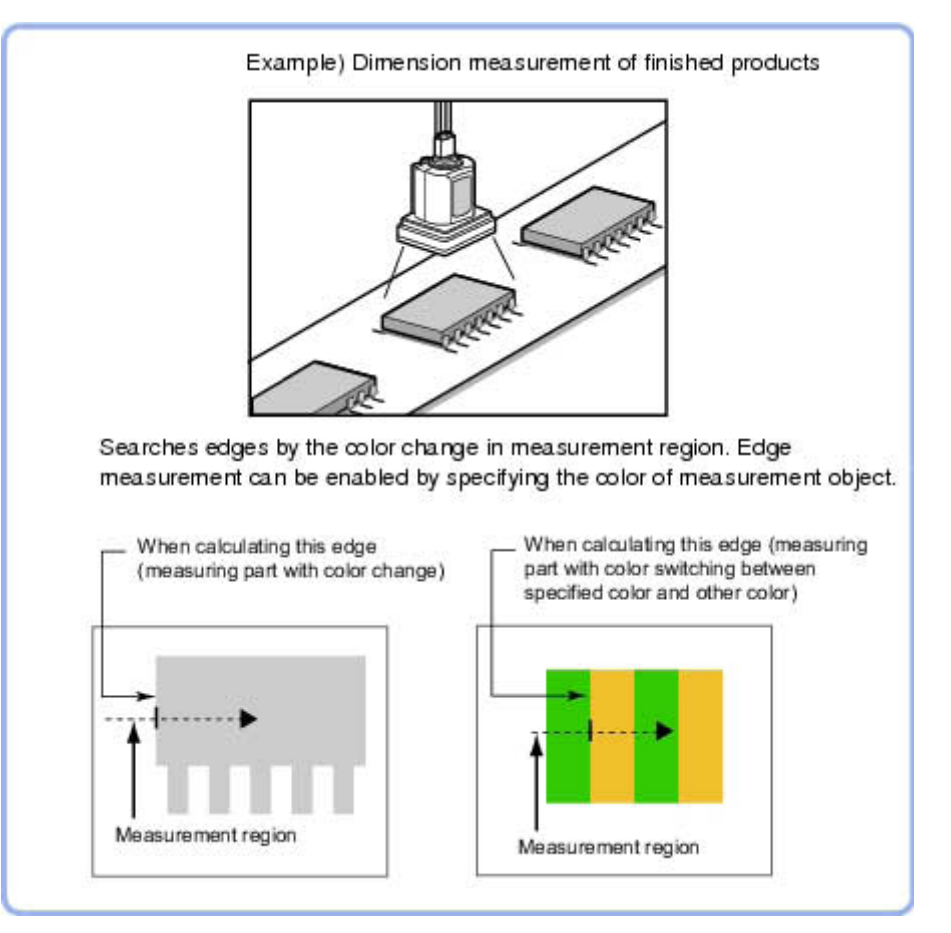

• To find the width of a measurement object

Using a Expression, the width of a measurement object can be calculated from the difference between two edge positions.

• The edge is scanned from the start point of the area toward the end point. When setting up the measurement region, pay attention to the detection direction of the edge.

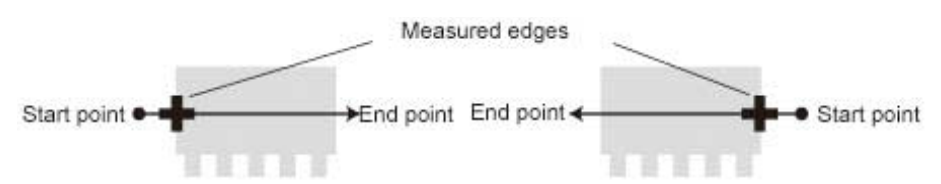

Drawing the line from left to right and from right to left will lead to different measured edges.

• Use the zoom function if the measurement region is too small to identify the direction of the arrow.

# <span id="page-31-0"></span>**3-8 Edge Pitch**

Finds and counts the edges by measuring the color change within the measurement region.

• When calculating number of pins of IC or connectors

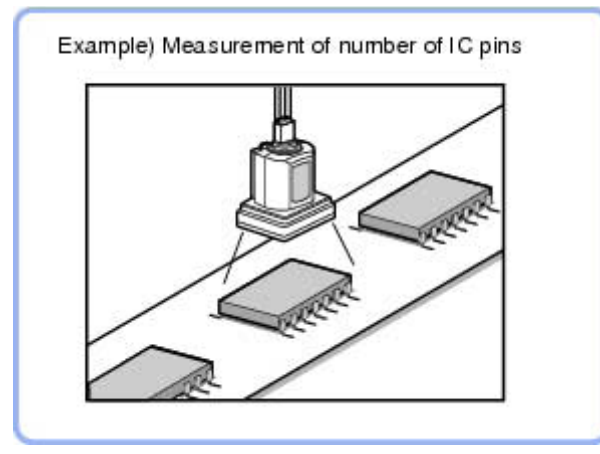

• To calculate the pin width and the distance (pitch) between mid-points between two pins

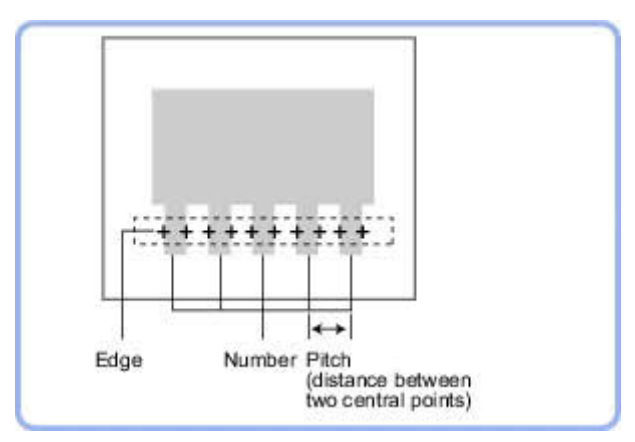

• When setting up a measurement region, please include all the edges to be detected.

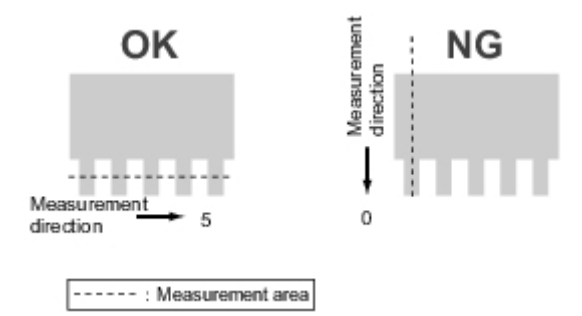

# <span id="page-32-0"></span>**3-9 Scan Edge Position**

This processing item detects the position of the measurement object by using the change in color within the measurement region.By dividing the measurement region, the following effects can be expected compared to ordinary edge position measurement.

- Detailed information, such as the closest point or furthest point from the measurement start point, can be calculated.
- The inclination or degree of unevenness of the measured object can be calculated.
- To calculate multiple edge positions of the measurement object from statist

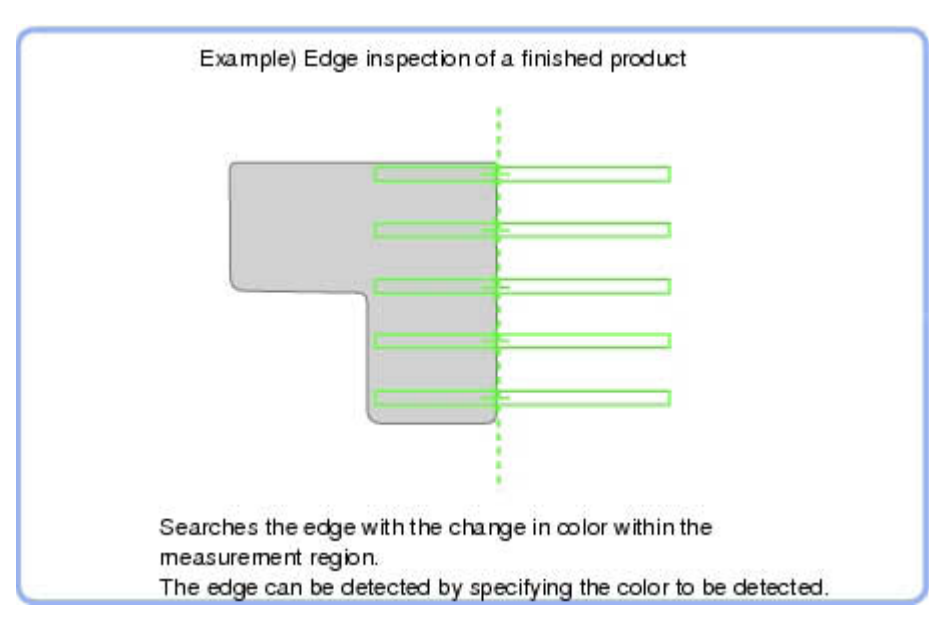

### <span id="page-33-0"></span>**3-9-1 Judgment Conditions (Scan Edge Position)**

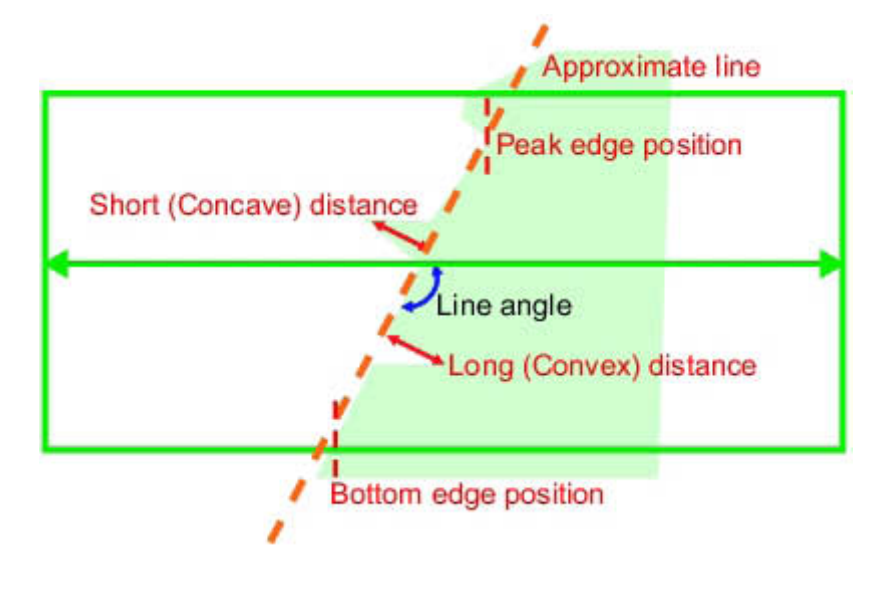

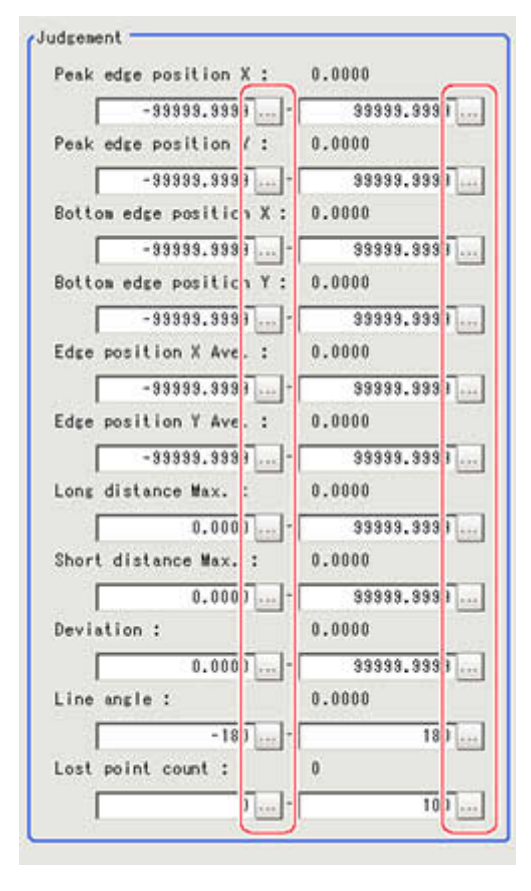

# <span id="page-34-0"></span>**3-10 Scan Edge Width**

This processing item detects the position of the measurement object by using the change in color within the measurement region.By dividing the measurement region, you can get the following values.

- Local width of the work
- Average width of the work
- When getting several widths of a measurement object

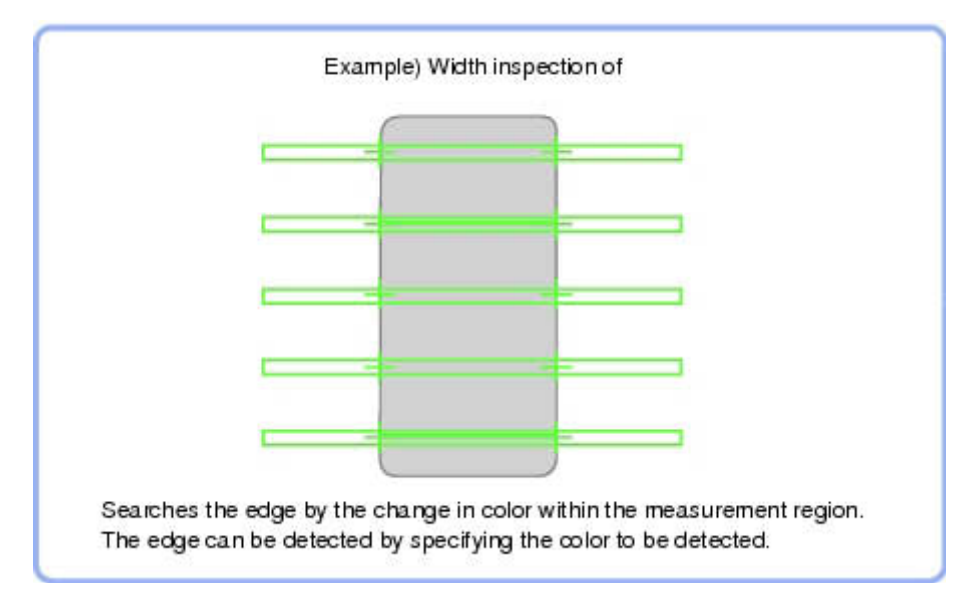

#### • To find the width of a measurement object

Using a Expression, the width of a measurement object can be calculated from the difference between two edge positions.

The region is divided equally.

The scan area, when the number of divided areas is 1

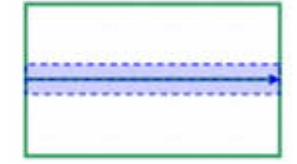

The scan area, when the number of divided areas is 3

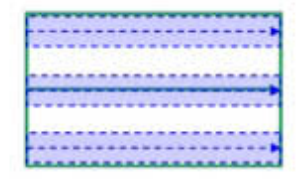

The scan area, when the number of divided areas is 2

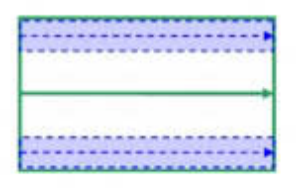

The scan area, when the number of divided areas is 4

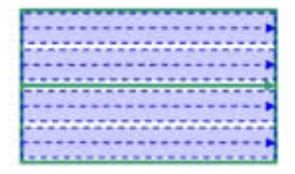

## <span id="page-35-0"></span>**3-11 Color Data**

Inspect by finding the average color of the measurement region and using its difference from the registered reference color and the color variation in the measurement area.Alternatively, you can only detect the color tone while neglect the effect of image brightness.

For monochrome cameras, examination is performed by measuring the difference between the average density of the measurement region and the registered reference density (density average), and the density deviation in the measurement region (density deviation).

Used in the Following Case

• When measuring the presence of measurement objects

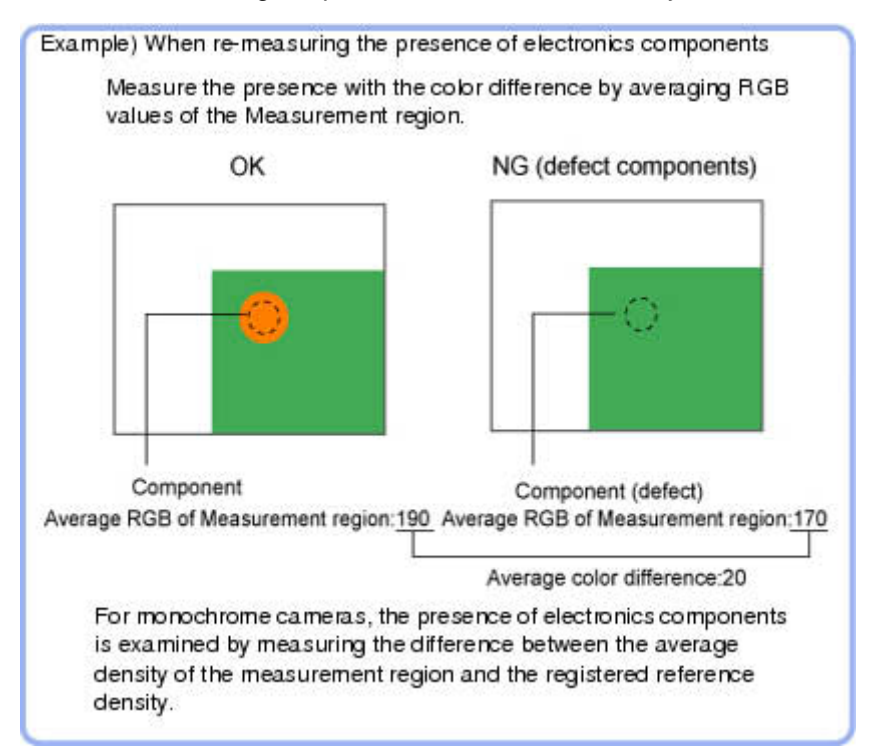

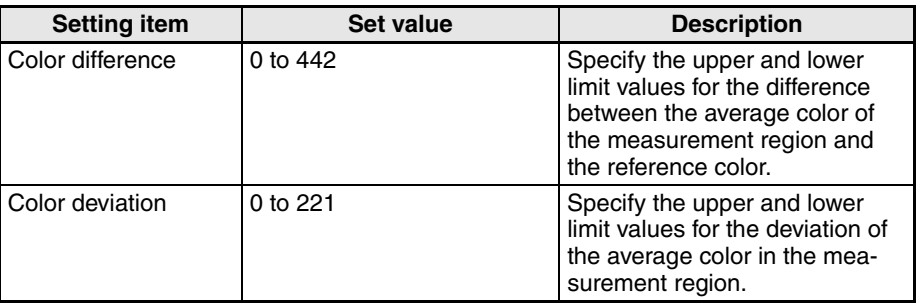

#### <span id="page-35-1"></span>**3-11-1 For Monochrome Cameras:**

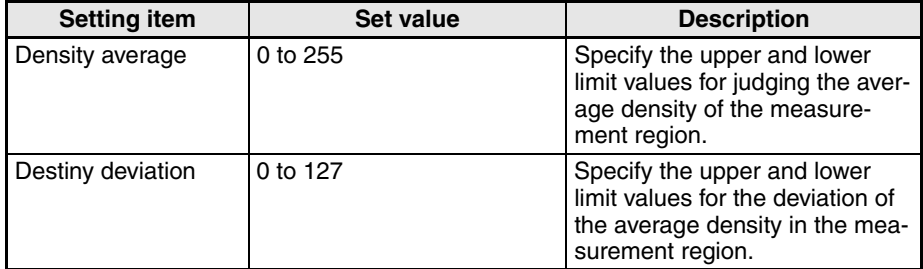

# <span id="page-36-0"></span>**3-12 Gravity and Area**

Inspect using the area of the specified color.

#### Used in the Following Case

• Label deviation measurement

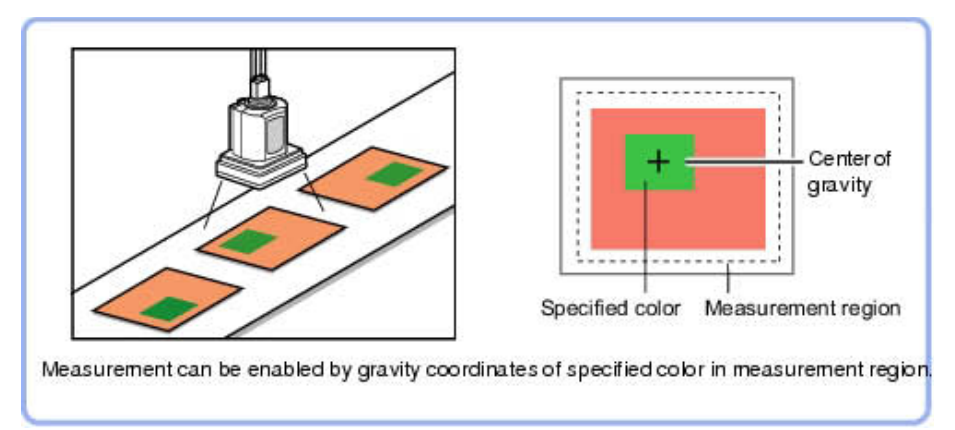

• Detection of defects, contamination, and stains of measurement objects whose appearance is not defined

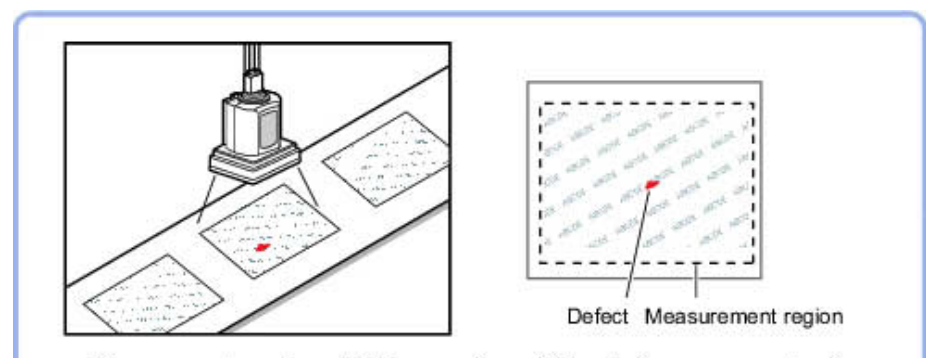

Measurement can be enabled by area of specified color in measurement region.

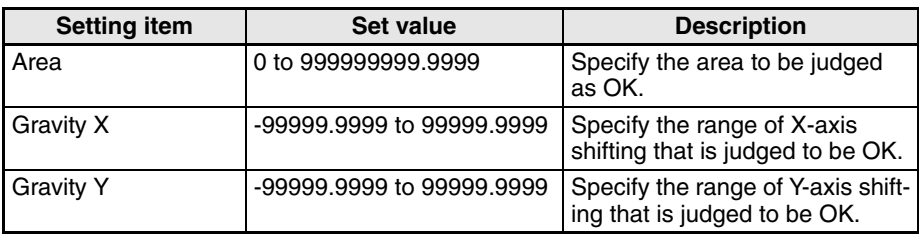

# <span id="page-37-0"></span>**3-13 Labeling**

You can count the number of labels with a specified color or find the area and center of gravity of a specified label number.

Used in the Following Case

• Label count inspection

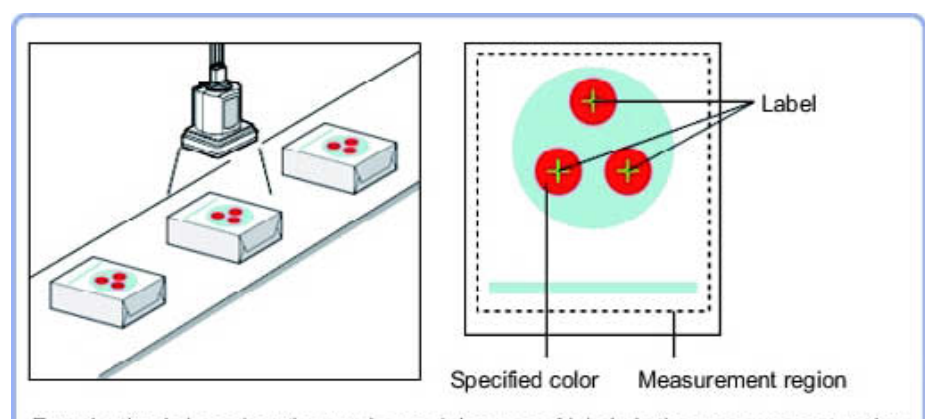

Examination is based on the number and the area of labels in the measurement region.

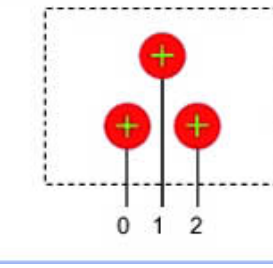

The extracted labels are sorted by area or gravity center and re-numbered.

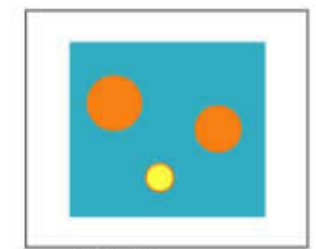

Extract image<br>(before specifying colors)

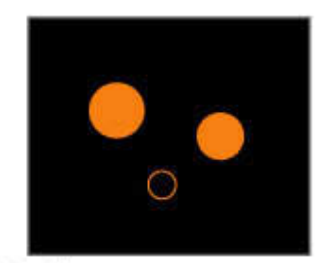

Extract image<br>(after speciying colors - background color:black)

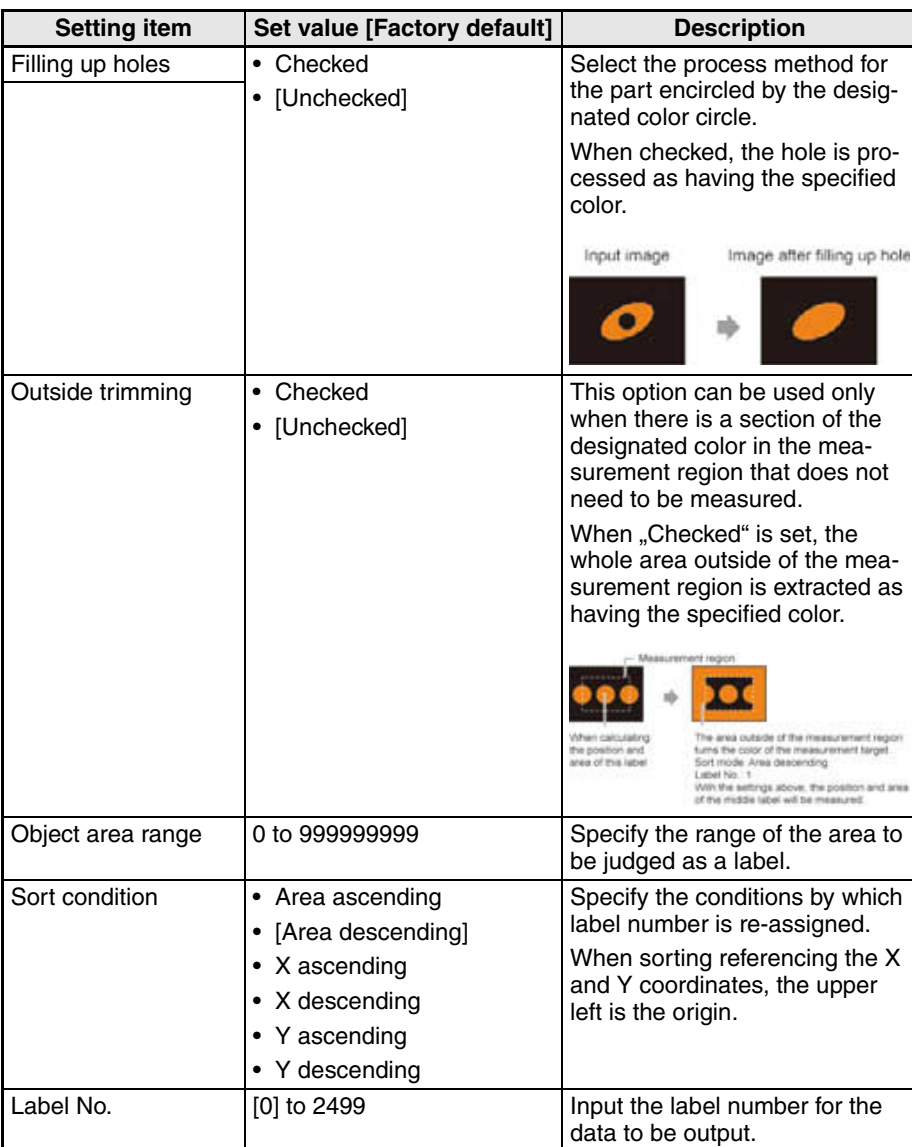

### <span id="page-39-0"></span>**3-14 Label Data**

You can specify a desired label number and obtain measurement values for that label stored by other processing units.

The processing items that can be set up as reference objects are the following items that perform the labeling processing.

• Labeling

Used in the Following Case

• Label position acquisition

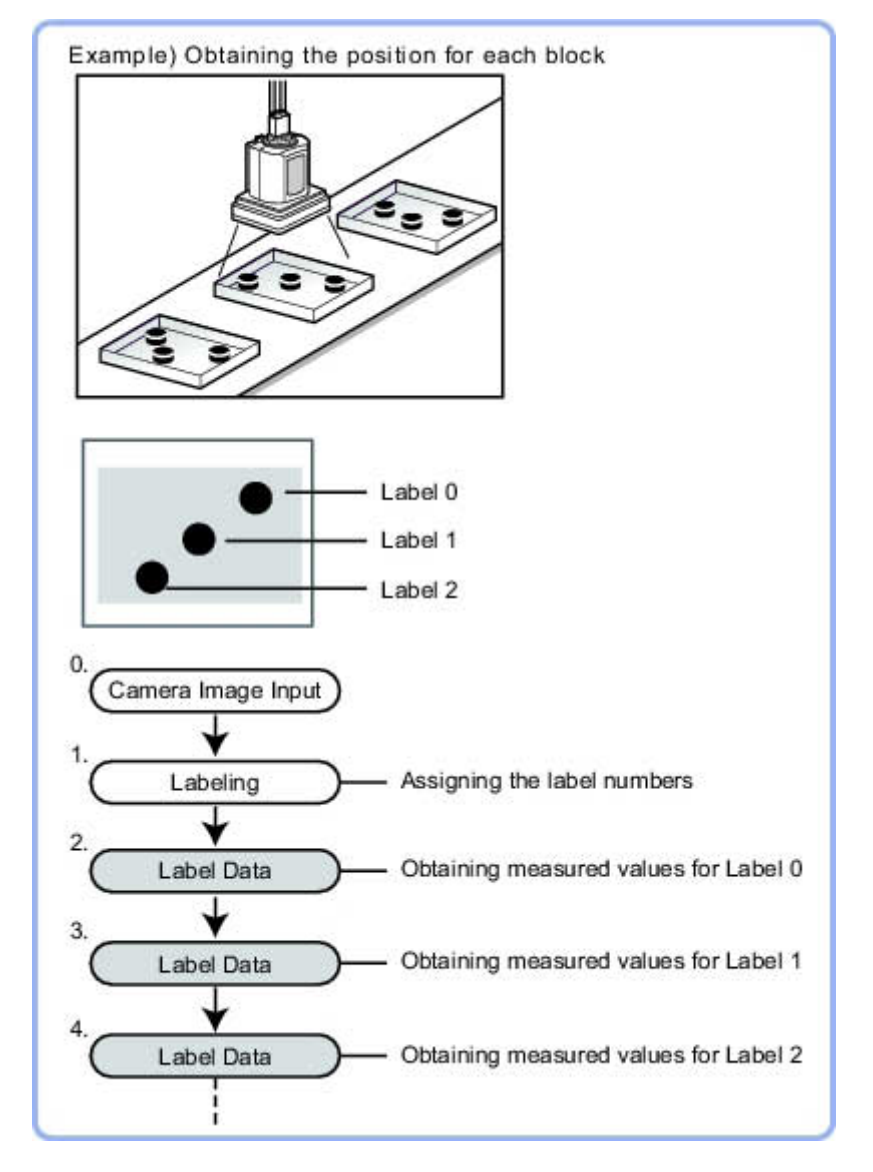

**Note** Do not insert the following processing items between Label Data and Labeling units.

- Camera Image Input
- Camera Switching
- Position Compensation
- Color Gray Filter
- Filtering

### <span id="page-40-0"></span>**3-15 Defect**

Detect defects and contamination using color variation within the measurement region.

This is real color processing, so even if defect and contamination colors change or the background color changes, stable inspection is possible.

Used in the Following Case

• Detecting defects, contaminations and spots on plain measurement objects

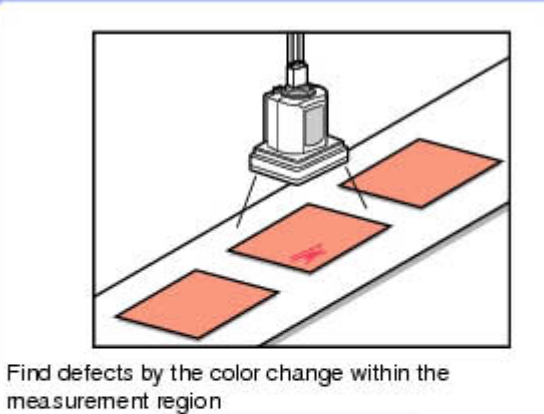

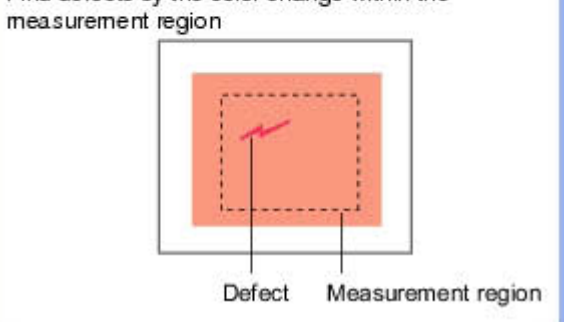

• Measure appearance defects and defects of parts

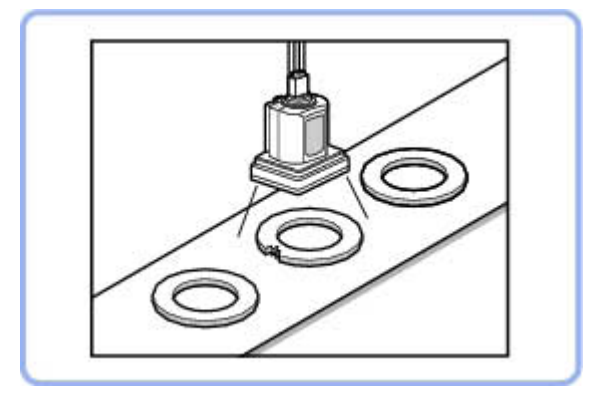

### <span id="page-41-0"></span>**3-15-1 Region Setting (Defect)**

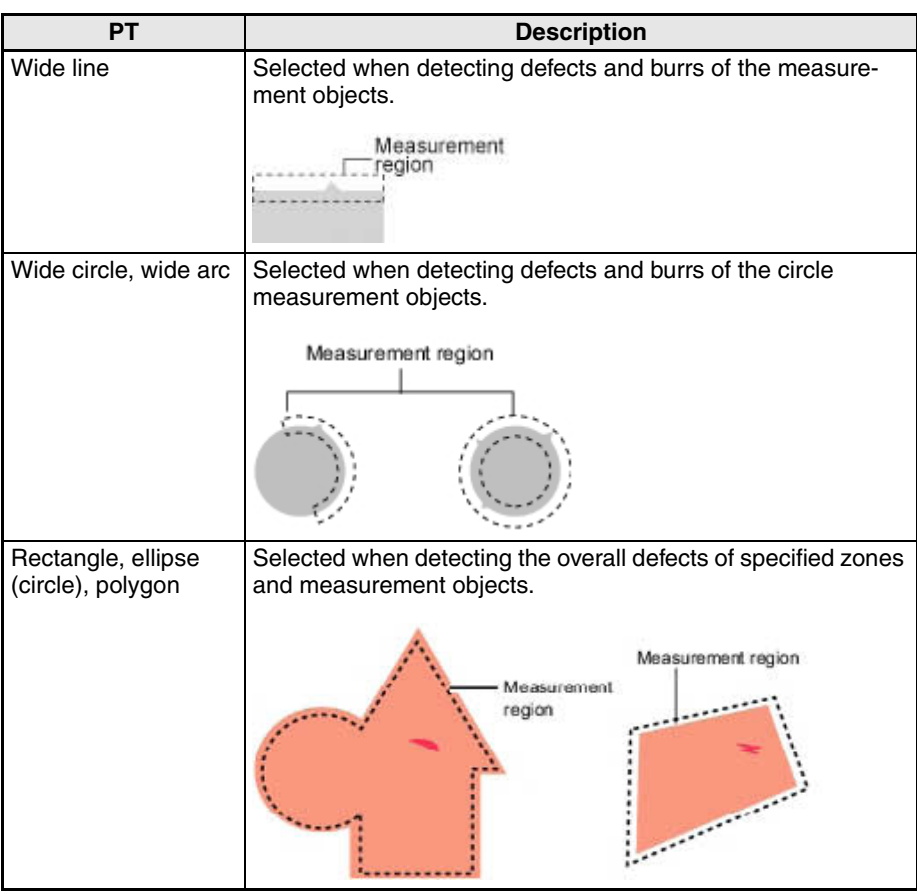

Defect detection mechanism

• After measurement region is drawn, a rectangle (defect detection region) is automatically formed in this region.While moving the defect detection region around, calculate the RGB color averages at each location and find the defect detection difference with surrounding defects. This difference is called the defect level. Calculate the defect level for all defect detection areas. If the maximum value exceeds the judgement value, it is judged that there are defects in the measurement region.

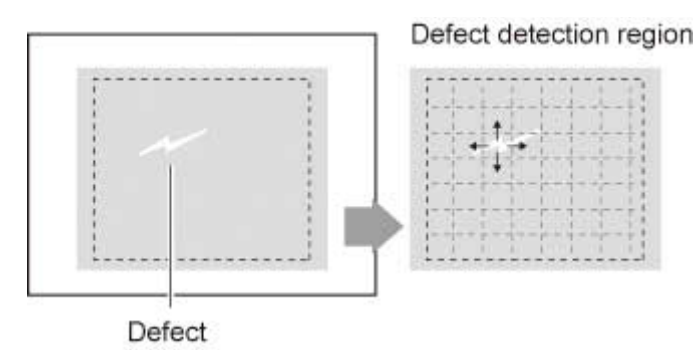

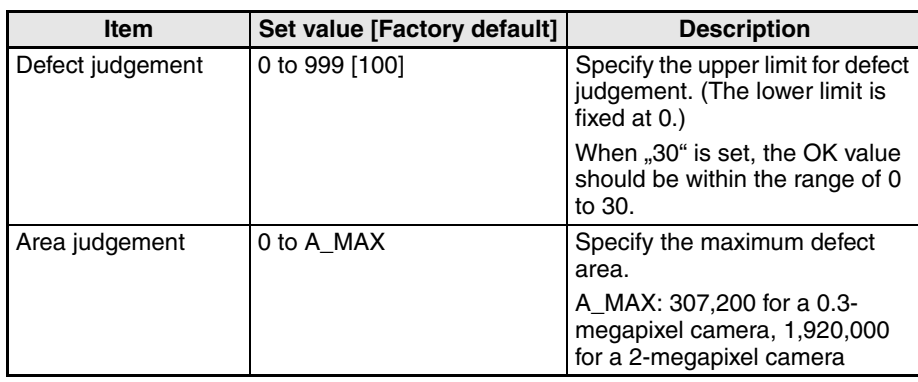

# <span id="page-43-0"></span>**3-16 Precise Defect**

Defects and contamination on plain measurement objects can be detected with high precision by performing differential processing on the image.By changing the size of elements used for detection, comparison intervals, etc., fine customization of speed and precision is possible.

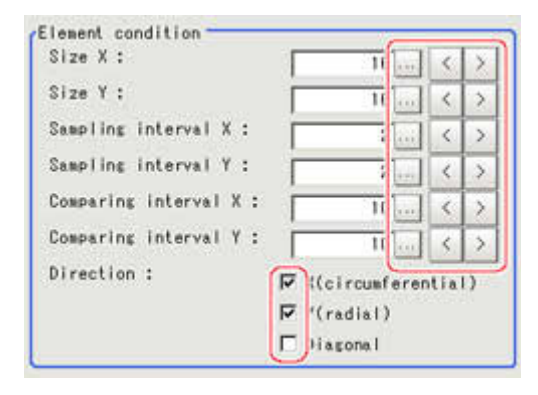

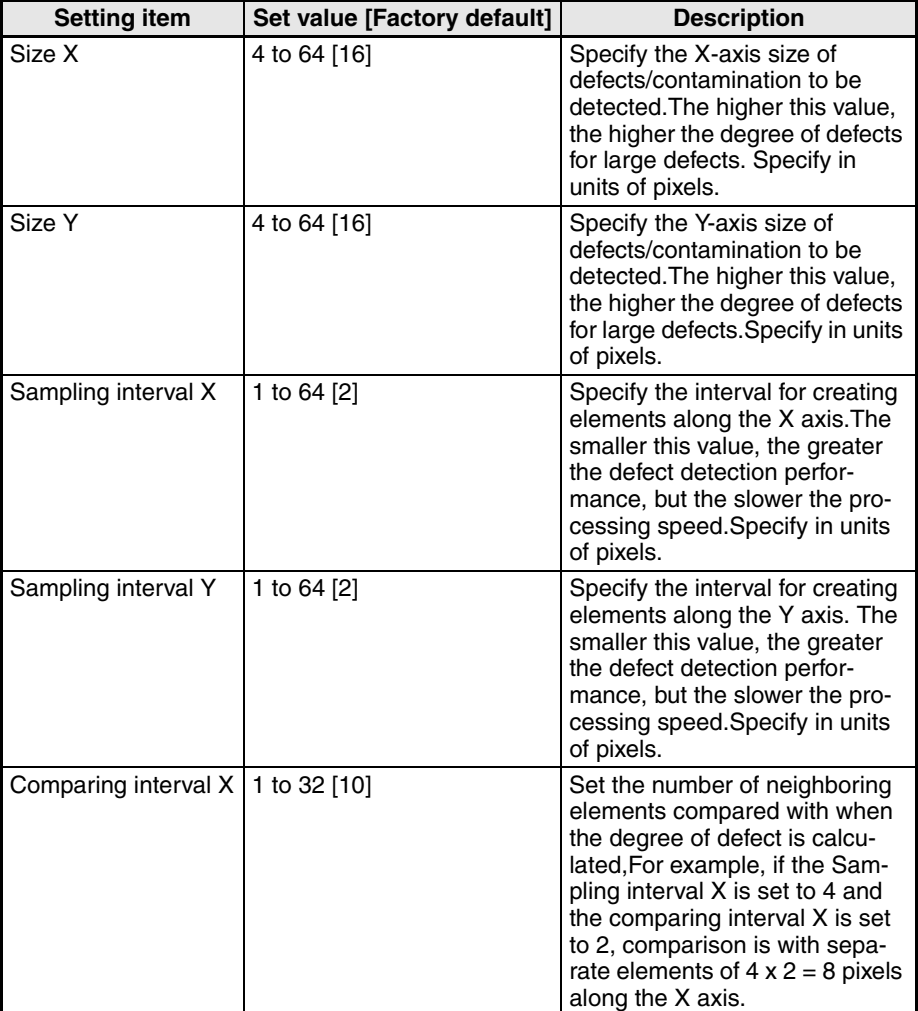

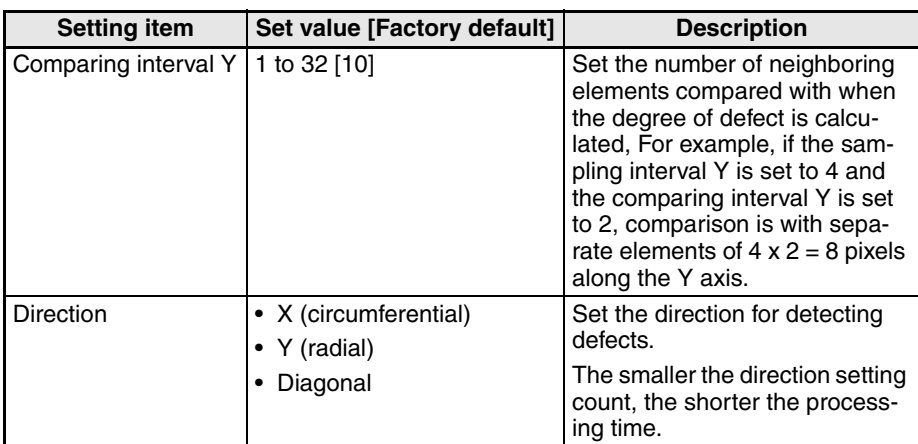

# <span id="page-45-0"></span>**3-17 Fine Matching**

Differences can be detected in a fast and highly precise way by overlapping registered fine images with input images (matching).

Used in the Following Case

• To precisely detect trivial defects at the edges of text and patterns

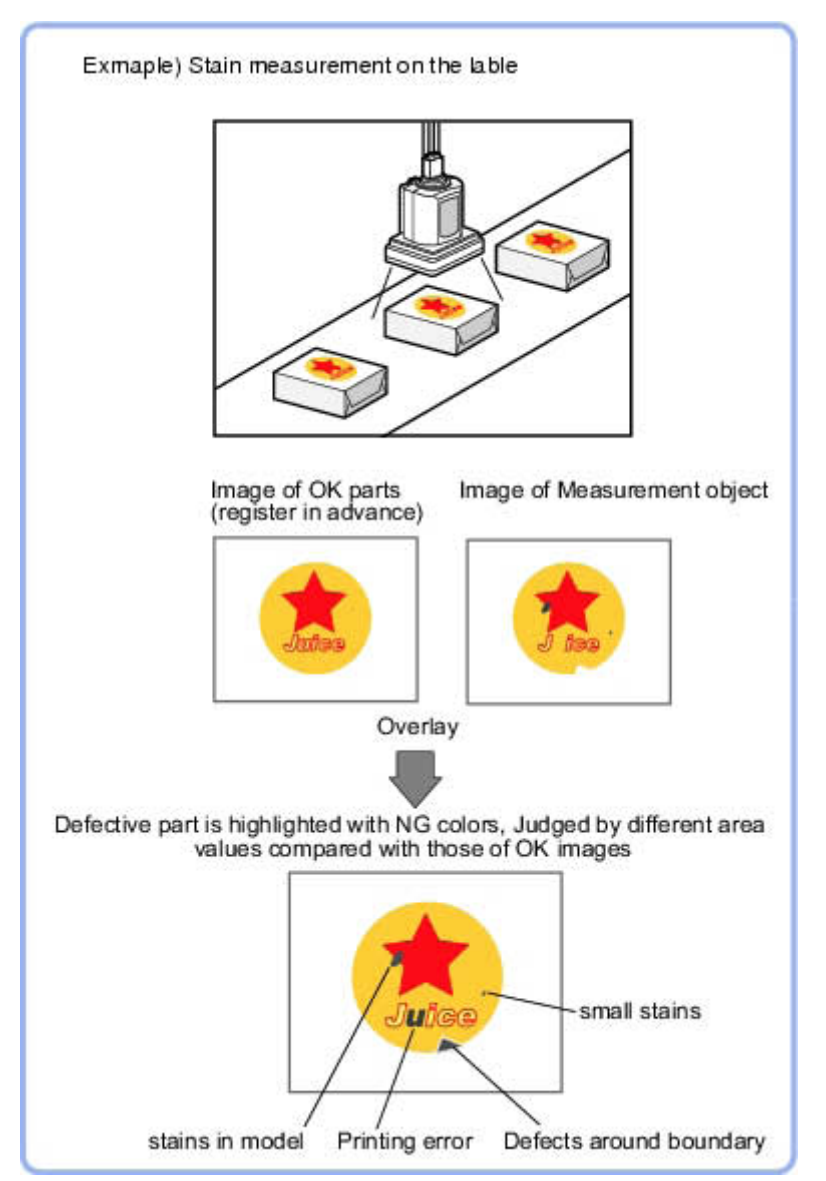

# <span id="page-46-0"></span>**3-18 Circle Angle**

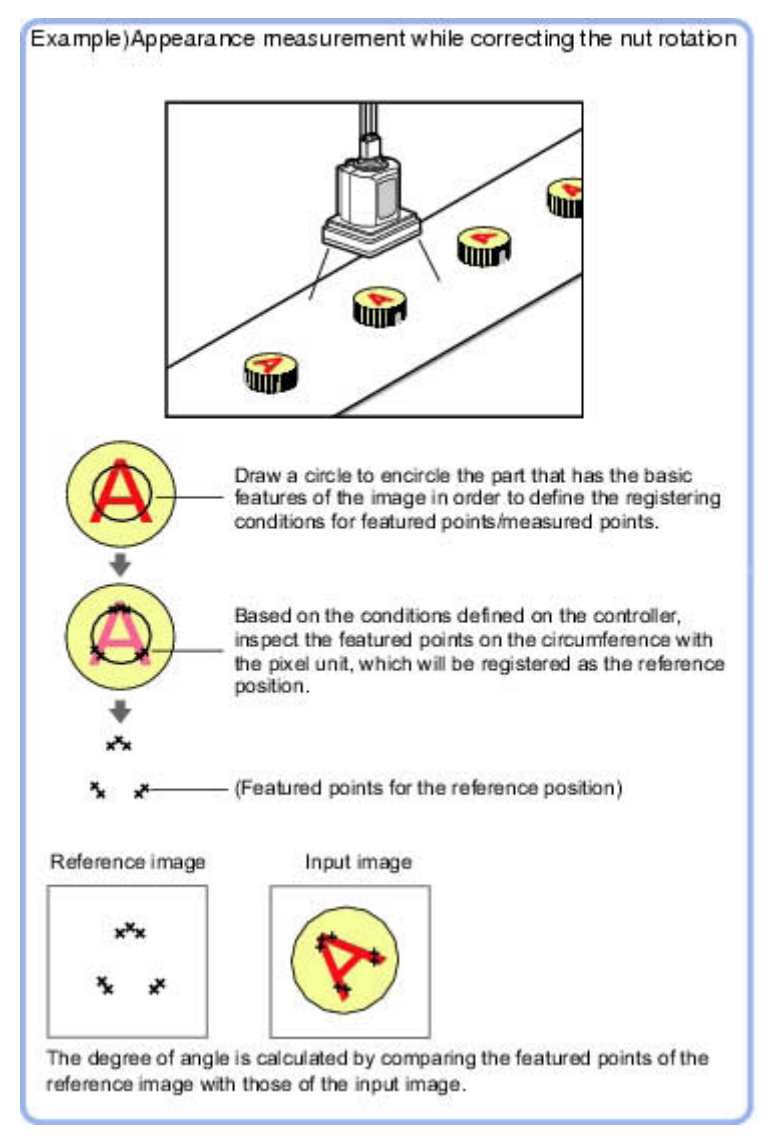

• When drawing the measurement region, the featured part should lie on the circumference.

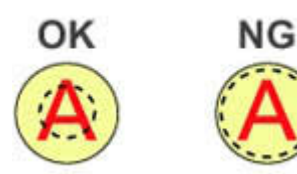

• To correct the tilting of circle measurement objects

# <span id="page-47-0"></span>**3-19 Model Dictionary**

Register a model to use for [Character Inspection].

Model data registered in the [Model Dictionary] can be referred to from multiple [Character Inspection] items in the same scene.

• To create the dictionary to be used for Character Inspection and Date Verification

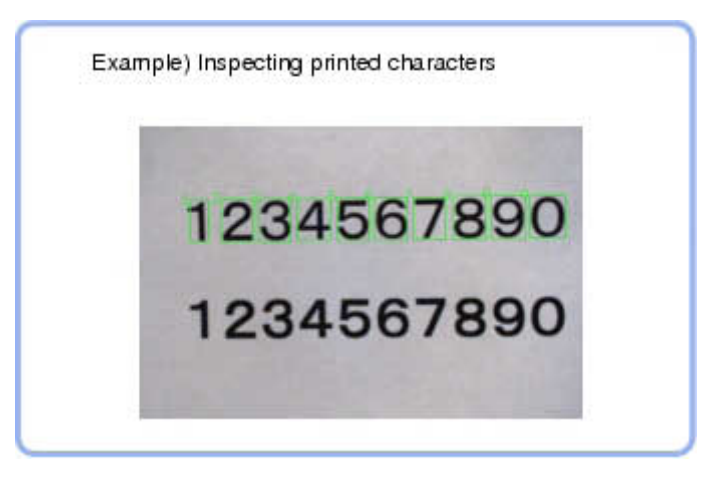

#### <span id="page-47-1"></span>**3-19-1 Model Automatic Registration (Model Dictionary)**

This method encloses a character string, cuts out one character at a time from it and registers them as models.

- 1. In the Item Tab area, tap [Auto registration].
- 2. In the Detail area, select "Auto extract region".
- 3. Specify the range to register as the auto extract region using the drawing tools.
- 4. Tap [Extract model].
- 5. In the Detail area, select "Auto model region".
- 6. Tap the model region in the Image Display area. In the context menu, an index list is displayed.

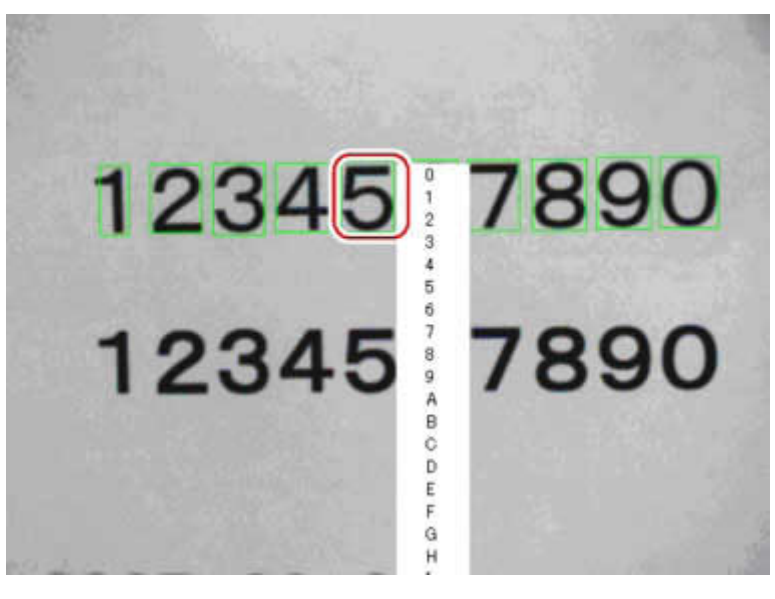

- 7. Select the index to register to.
- 8. Tap [Register model].

# <span id="page-48-0"></span>**3-20 Character Inspection**

Using model images registered in a [Model Dictionary], this processing item performs character recognition by correlation searches.

• When identifying standard character data (check of product model name)

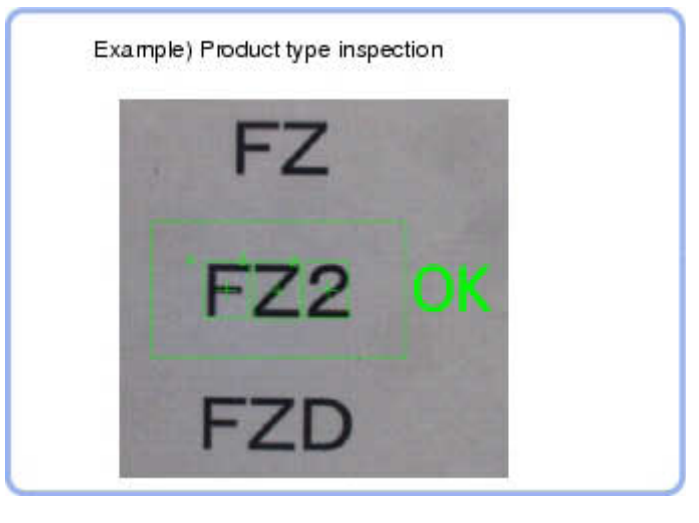

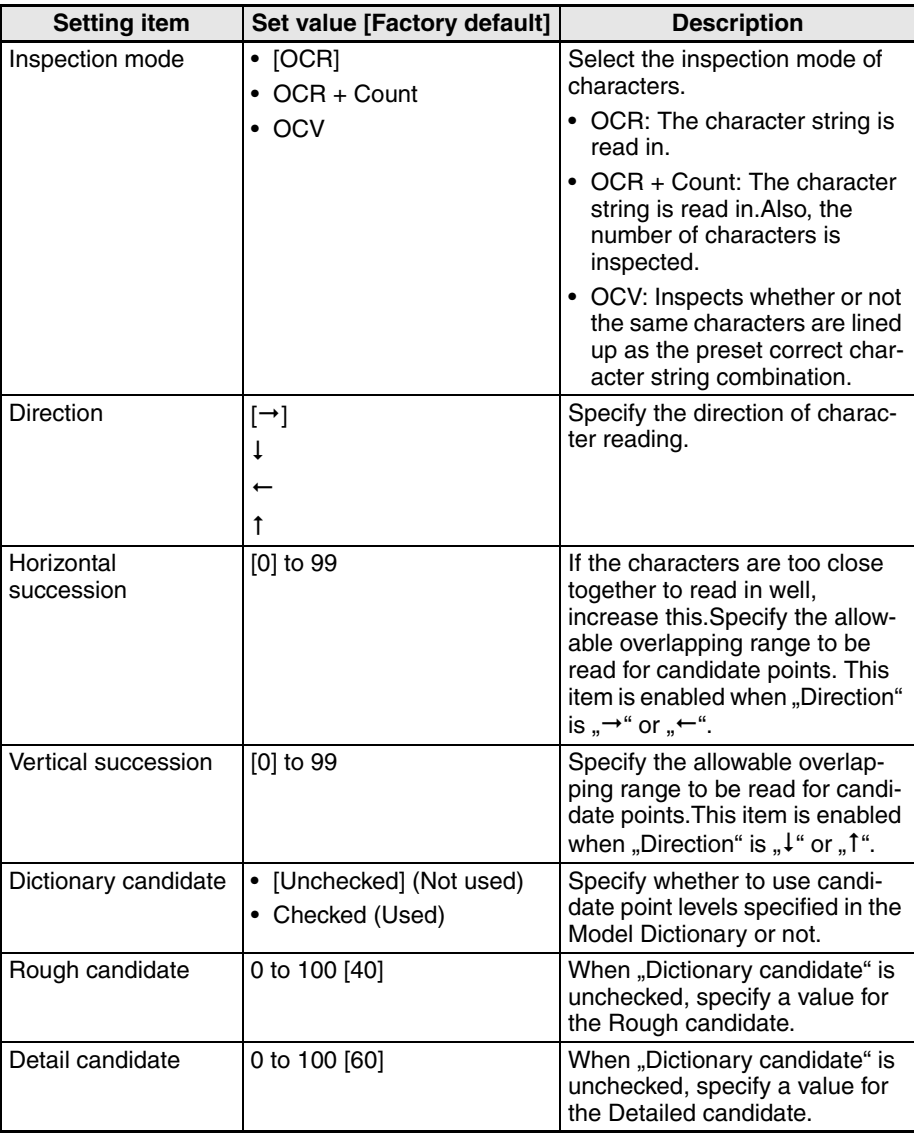

# <span id="page-49-0"></span>**3-21 Date Verification**

This processing item creates a target string from the current date/time and compares it with read-in strings.

• When inspecting date of manufacture

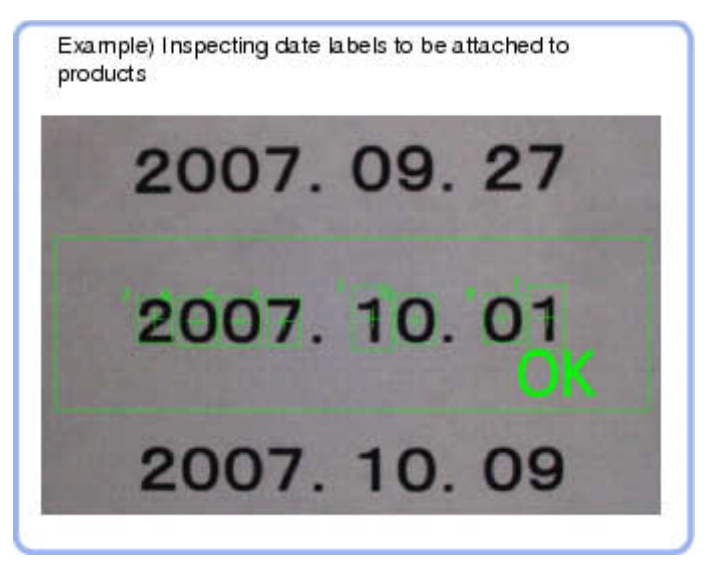

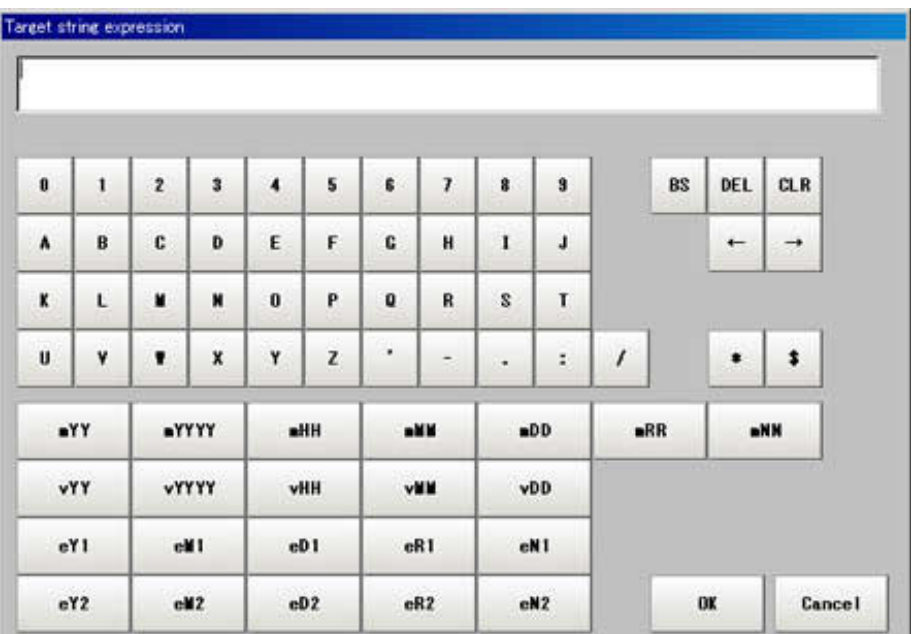

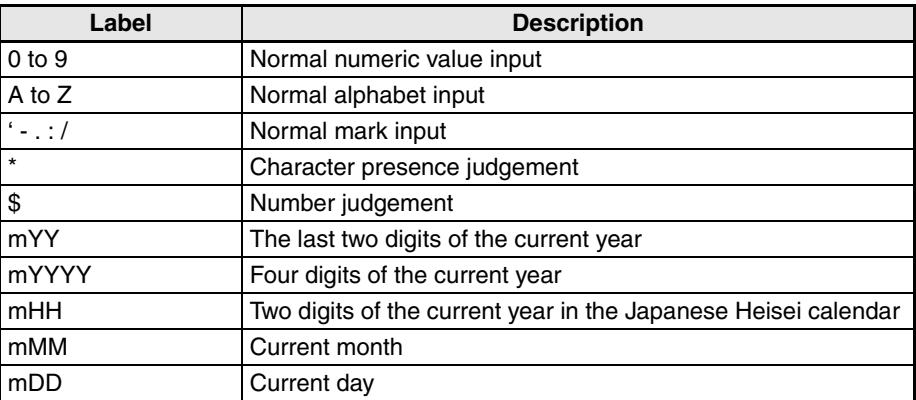

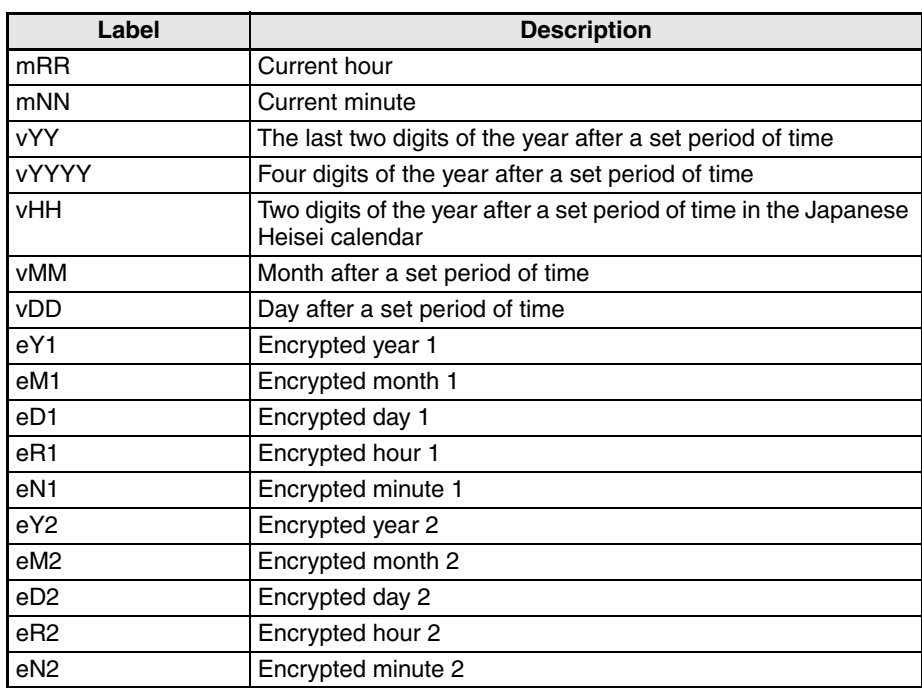

# **SECTION 4 Support measurement functions**

# <span id="page-52-1"></span><span id="page-52-0"></span>**4-1 Image Logging**

This is used when saving measurement images to on-board memory, RAM-Disk or USB memory.

This enables preparation of logging conditions using an expression and is more flexible than the system image logging conditions settings.

However, the settings of this unit are enabled if "None" is set on the [Logging setting] of the main screen [Measure] menu.

If settings that perform image logging for multiple units during measurement are executed, the last settings executed are enabled.

• This is used when saving logging images under specific conditions.

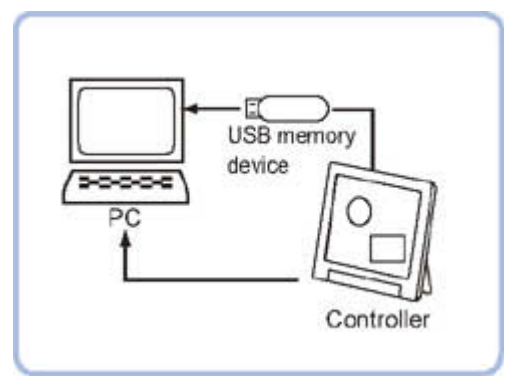

### <span id="page-52-2"></span>**4-1-1 Logging Conditions (Image Logging)**

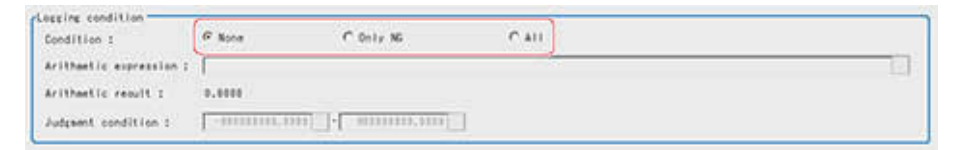

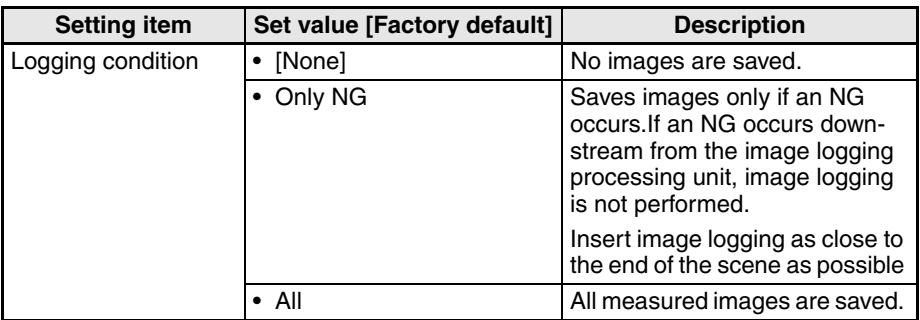

# **SECTION 5 Output result**

# <span id="page-54-1"></span><span id="page-54-0"></span>**5-1 Data Output**

• Output data to the external devices such as programmable controller and PC with the no-order mode via the serial interface.

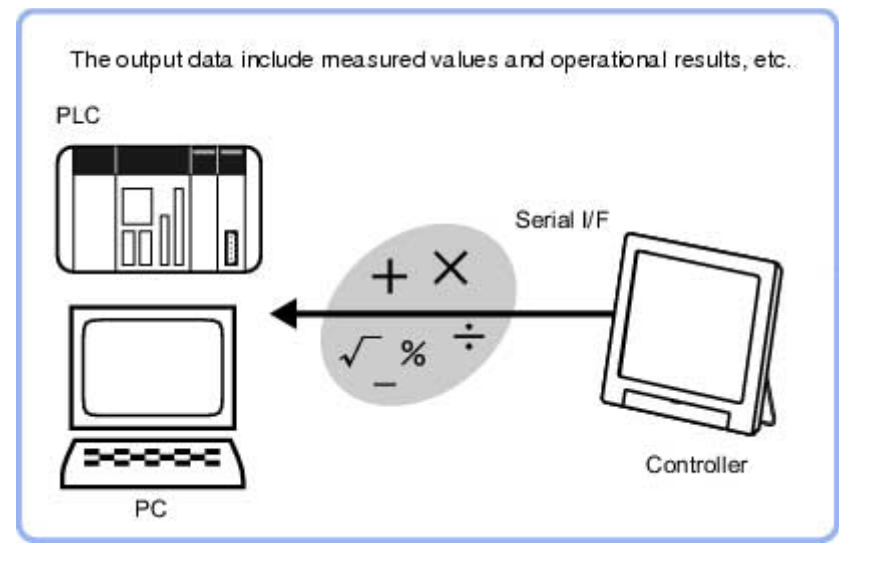

### <span id="page-54-2"></span>**5-1-1 Settings (Data Output)**

Set up the output contents with the expression.

Up to 8 expressions including 0 to 7 can be set in each unit.

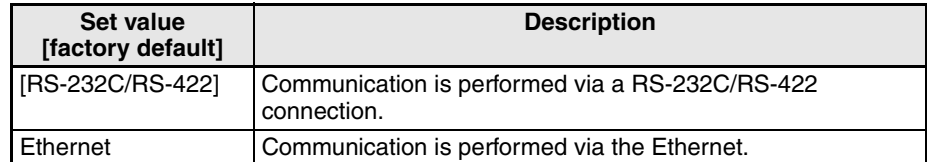

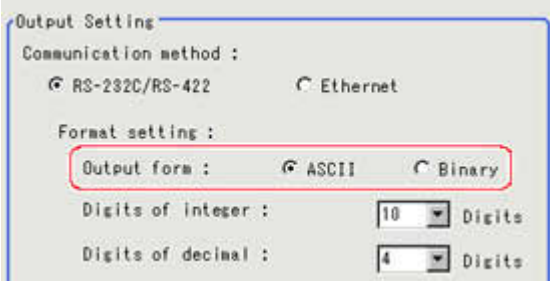

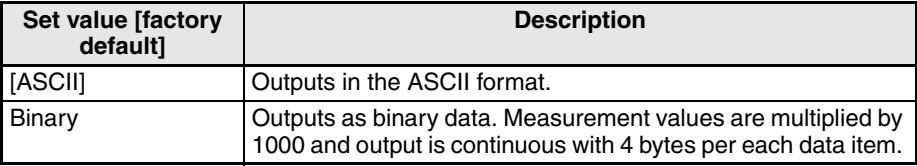

# **SECTION 6 Compensate image**

# <span id="page-56-1"></span><span id="page-56-0"></span>**6-1 Position Compensation**

The positional deviation of measurement objects can be corrected using measured values saved by other processing units. Compare the measured coordinates with the reference coordinates of the applicable processing unit, and move the image by the amount of the difference.

• Even with different positions for the same measurement object, correct measurement can still be performed by correcting the position of the input image.There is no need to reposition the measurement object itself.

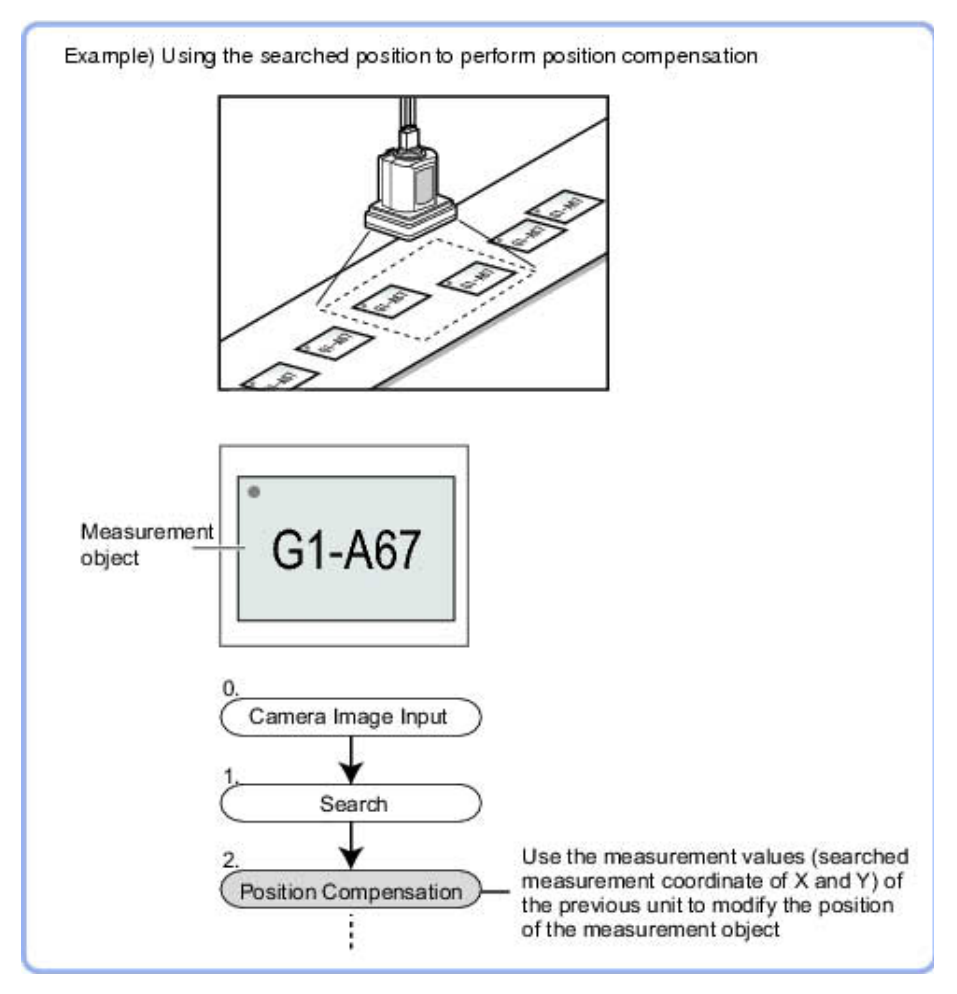

# **Revision history**

<span id="page-57-0"></span>A manual revision code appears as a suffix to the catalog number on the front cover of the manual.

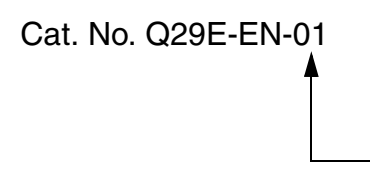

Revision code

The following table outlines the changes made to the manual during each revision. Page numbers refer to the previous version.

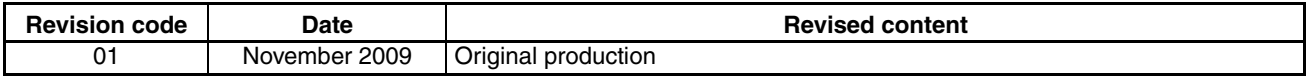